**МІНІСТЕРСТВО ОСВІТИ І НАУКИ УКРАЇНИ НАЦІОНАЛЬНИЙ ПЕДАГОГІЧНИЙ УНІВЕРСИТЕТ ІМЕНІ М. П. ДРАГОМАНОВА**

# **Інформаційно-технічні засоби навчання**

*Навчально-методичний посібник*

**Київ Вид-во НПУ імені М. П. Драгоманова 2014**

#### **УДК 37.091.64:004(076) ББК 74.202.684р30я7 І-74**

*Друкується за ухвалою Вченої ради Національного педагогічного університету імені М. П. Драгоманова (протокол № 5 від 13 грудня 2013 p.)*

**Рецензенти:** *М. І. Жалдак,* академік НАПН України, доктор педагогічних наук, професор, завідувач кафедри теоретичної інформатики НПУ імені М. П. Драгоманова; *В. Д. Сиротюк,* доктор педагогічних наук, професор, завідувач кафедри теорії та методики навчання фізики та астрономії НПУ імені М. П. Драгоманова.

**І-74** Інформаційно-технічні засоби навчання : навчальнометодичний посібник / С. М. Яшанов, В. В. Шевченко, Ю. В. Шпильовий [та ін.]. – К. : Вид-во НПУ імені М. П. Драгоманова, 2014. – 64 с.

У навчально-методичному посібнику представлено матеріали до лабораторних робіт з інформаційно-технічних засобів навчання для студентів усіх спеціальностей університету. У лабораторних роботах розглянуто методи використання комп'ютера як технічного засобу навчання за допомогою педагогічних програмних засобів. Лабораторні роботи спрямовані на формування умінь використання сучасних засобів віртуалізації проектування дидактичного середовища.

Видання розраховано на студентів та викладачів вищих педагогічних навчальних закладів, інститутів післядипломної педагогічної освіти.

> **УДК 37.091.64:004(076) ББК 74.202.684р30я7**

**ISBN** 

© Яшанов С. М. [та ін.], 2014 © Вид-во НПУ імені М. П. Драгоманова, 2014

# **Вступ**

<span id="page-2-0"></span>**Педагогічний програмний засіб** (ППЗ) – це програмний продукт (програма, пакет програм разом з програмною документацією), призначений для використання в навчально-виховному процесі з метою підвищення його ефективності, створення умов для творчої діяльності та виявлення ініціативних учнів.

На теперішній час в школах використовують різноманітні навчальні програми, які суттєво відрізняються одна від одної за параметрами. Аналіз існуючих програм дає змогу поділити їх на такі типи:

1. Навчаючі.

2. Контролюючі.

3. Комбіновані.

4. Інформаційно-довідкові.

**Навчаючі програми** призначені для подачі, в різних формах, нового навчального матеріалу.

**Контролюючі програми** – це перевірка та оцінка ступеня засвоєння учнями тих чи інших знань, умінь, навичок. Така програма складається з кількох варіантів контрольних завдань з певної теми. Для відповіді на кожне питання надається кілька спроб (як правило, 3-5). Якщо учневі важко відповісти, йому пропонується правильна відповідь. Учень може отримати допомогу, при цьому кожне звертання за нею фіксується. Програма передбачає збір інформації, що дозволяє оцінити знання учня.

**Комбіновані програми** включають в себе елементи як мінімум двох вищезгаданих програм, поєднанні однією темою.

**Інформаційно-довідкові програми** призначені для видачі довідкової інформації по запиту. В програмі передбачається пояснення певного поняття.

# <span id="page-3-0"></span>**Структура аналізу педагогічних програм**

#### *Аналіз проводиться в двох головних напрямках:*

1. Методична частина програми (зміст інформації, науковість та достовірність інформації, спосіб подачі інформації тощо).

- 2. Інтерфейсна частина програми:
- зовнішній вигляд форма представлення інформації на екрані комп'ютера;
- спосіб взаємозв'язку з користувачем це розгалуженість органів керування, форми і зручність діалогів та ін.
- ергономіка програми це важливий критерій оцінки який має на увазі співвідношення та поєднання кольорів на екрані комп'ютера з метою позитивного впливу на органи зору.
- час безперервної роботи це загальний час який вимагає програма для безперервної роботи в залежності від віку дитини, згідно з вимогами:
	- 10 хвилин для учнів 1 класів
	- 15 хвилин для учнів 2-5 класів
	- 20 хвилин для учнів 6-7 класів
	- 25 хвилин для учнів 8-9 класів
	- 30 хвилин для учнів 10-11 класів

# <span id="page-4-0"></span>**Методичні рекомендації до виконання лабораторних робіт з використання комп'ютера як технічного засобу навчання**

#### **Мета роботи:**

Набуття навичок аналізу педагогічних програм та встановлення їх педагогічної доцільності при застосуванні у навчальному процесі.

#### **Обладнання:**

Комплект персонального комп'ютера.

#### **Порядок виконання роботи:**

- 1. Уважно ознайомитися з пояснювальною запискою.
- 2. Ознайомитися з програми та основними клавішами керування.
- 3. Попрацювати з програмою та дати оцінку її педагогічної цінності згідно пояснювальної записки.
- 4. Скласти письмовий звіт по виконаній лабораторній роботі.

# **Звіт по виконаній лабораторній роботі:**

- 1. Назва програми.
- 2. Тип програми.
- 3. Дати оцінку педагогічної цінності однієї із запропонованих програм, вказати її переваги та недоліки.

# <span id="page-5-1"></span><span id="page-5-0"></span>**Розділ 1 KID – блок навчально-ігрових програм для дошкільників та учнів початкових класів**

Завантаження програм **KID** здійснюється з підкаталога **PED**. Для цього потрібно:

- навести курсорну рамку на підкаталог **PED** та натиснути клавішу Enter<sup>!</sup>;
- навести курсорну рамку на підкаталог **KID** та натиснути клавішу Enter**.**

# <span id="page-5-2"></span>**1.1 Ігрова програма "15" ("п'ятнашки")**

#### **Опис програми**

Програма побудована за принципом популярної гри "п'ятнашки". Розвиває такі здібності, як зорова пам'ять та логічне мислення.

#### **Завантаження**

Для завантаження програми потрібно:

- навести курсорну рамку на підкаталог **15** та натиснути клавішу Enter:
- навести курсорну рамку на файл **15.exe** та натиснути клавішу Enter.

# **Робота з програмою**

Після заставки "Сложи картинку" на екрані з'явиться меню, зображене на рис. 1.1:

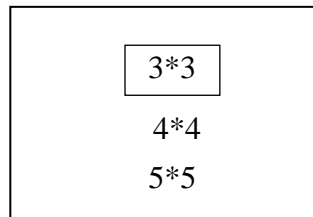

Кожний пункт меню позначає кількість прямокутників, на які буде поділено малюнок. Наведіть курсорну рамку на обраний вами розмір поля, використовуючи клавіші керування курсором  $\mathbb{R}$ ,  $[\overline{U}, \overline{(-]}, \overline{(-)}]$ , та натисніть **Enter.** 

На екрані з'явиться повний малюнок, який треба скласти. Постарайтесь запам'ятати його. Натисніть Enter для того, щоб розпочати складання малюнка. Рис. 1.1

Ви можете пересувати чорний квадрат за допомогою клавіш керування курсором  $[1], [1], \leftarrow]$ ,  $\rightarrow$ . Ваше завдання – скласти малюнок.

Якщо ви з успіхом виконаєте його, комп'ютер програє вам невеликий музикальний фрагмент. Після цього програма запропонує скласти наступний малюнок.

#### **Завершення роботи та вихід з програми**

Для завершення роботи потрібно натиснути комбінацію клавіш Ctrl**+**Q (натиснути клавішу Ctrl та, утримуючи її, натиснути клавішу з літерою Q). Після появи у верхньому лівому куті інформаційного рядка **"**Press ENTER to return to the Volkov Commander**"** натисніть клавішу Enter. Ви повернетесь в операційну оболонку Volkov Commander.

# <span id="page-6-0"></span>**1.2 Програма АВС ("азбука")**

#### **Опис програми**

Програма призначена для вивчення азбуки ("азбука в малюнках").

# **Завантаження**

Для завантаження програми потрібно:

- навести курсорну рамку на підкаталог **АВС** та натиснути **Enter**;
- навести курсорну рамку на файл **abc.exe** та натиснути Enter.

# **Робота з програмою**

Після заставки "А З Б У К А " вам буде надана можливість вибрати кількість літер для вивчення. Вибрані літери позначаються ромбиками. Для того, щоб вибрати літеру (або видалити її зі списку для вивчення) підведіть курсор до потрібної літери (для цього використовуйте клавіші керування курсором (-), →) та натисніть клавішу Пропуск для вибору чи відміни вибору літери. Після цього ви можете розпочати їх вивчення, натиснувши клавішу Esc (вихід в режим навчання).

При вивченні азбуки будуть запропоновані одна літера та чотири малюнки. Встановіть червоний обрамляючий квадрат на той малюнок, де зображено об'єкт, назва якого починається з даної літери, та натисніть **Enter**.

Спробуйте давати вірні та невірні відповіді, прослідкуйте за реакцією програми в разі правильної та неправильної відповіді.

# **Завершення роботи та вихід з програми**

Для завершення роботи потрібно натиснути комбінацію клавіш Ctrl **+**Q (натиснути клавішу Ctrl та, утримуючи її, натиснути клавішу з літерою Q). Ви повернетесь в операційну оболонку Volkov Commander.

# <span id="page-6-1"></span>**1.3 Програма CASTLE**

#### **Опис програми**

Програма призначена для вивчення цифрового ряду та елементарних математичних операцій.

#### **Завантаження**

Для завантаження програми потрібно:

- навести курсорну рамку на підкаталог **CASTLE** та натиснути клавішу Enter;
- навести курсорну рамку на файл **castle.exe** та натиснути **Enter.**

#### **Робота з програмою**

Після заставки "Войди в замок" вам зразу надається можливість виконувати завдання. Гра складається з кількох етапів.

На першому етапі ваше завдання – вставити в коло зі знаком питання пропущені цифри, які відповідають закономірностям простого цифрового ряду. Потрібну цифру ви можете вибрати із запропонованих варіантів за допомогою клавіш  $\leftarrow, \rightarrow$ . Активізована цифра підсвічується. Підтвердження вибору здійснюється натисканням клавіші Enter.

На другому етапі ви повинні розмістити цифри на щитах таким чином, щоб вони відповідали кількості стоячих під ними стражників.

На третьому етапі у замку необхідно вказати форму вікна, в якому юнак бачив дівчину.

Після завершення цього етапу гра починається спочатку.

#### **Завершення роботи та вихід з програми**

Для завершення роботи потрібно натиснути комбінацію клавіш Ctrl **+**Q (натиснути клавішу Ctrl та, утримуючи її, натиснути клавішу з літерою  $\overline{Q}$ ). Ви повернетесь в операційну оболонку Volkov Commander.

# <span id="page-7-0"></span>**1.4 Програма CLIMAT (географія)**

#### **Опис програми**

Програма в ігровій формі розширює знання з географії (кліматичні зони Землі), а також сприяє розвитку логічного мислення.

#### **Завантаження**

Для завантаження програми потрібно:

- навести курсорну рамку на підкаталог **CLIMAT** та натиснути клавішу Enter;
- навести курсорну рамку на файл **climate.exe** та натиснути Enter.

#### **Робота з програмою**

Після заставки "К Л И М А Т " ви можете вибрати, хто подорожуватиме по кліматичним зонам: дівчинка чи хлопчик. Використовуючи клавіші керування курсором  $\leftarrow, \rightarrow$  виберіть один з варіантів та натисніть клавішу Enter. Якщо у подорож по кліматичним зонам відправляється дівчинка, то в контрольних точках, які відповідають певним кліматичним зонам (відмічених на малюнку знаком питання) потрібно буде поселити відповідну цій зоні тварину. Якщо у подорож вирушає хлопчик, треба буде відмітити кліматичні умови.

Під час гри керування головним героєм та вибір варіанту відповіді здійснюється за допомогою клавіш , U, H, H, H. Підтверджуйте вибір натисканням клавіші Enter.

Після закінчення виконання завдання вам надається можливість ще раз пройти цю гру (якщо попередній раз ви вибрали дівчинку, то наступний раз ви можете вибрати хлопчика і навпаки). На питання "Хотите ли закончить?" ви можете відповісти літерою N (тобто No) для продовження гри.

#### **Завершення роботи та вихід з програми**

Для виходу з програми у відповідь на запитання "Хотите ли закончить?" натисніть клавішу з літерою  $\boxed{Y}$  (тобто Yes). Ви повернетесь в операційну оболонку Volkov Commander.

# <span id="page-8-0"></span>**1.5 Програма CROSS (кросворд)**

#### **Призначення програми**

Завдання у програмі побудоване за принципом кросворду. Програма тренує пам'ять, розширює кругозір в галузі казок.

#### **Завантаження програми**

Для завантаження програми потрібно:

- навести курсорну рамку на підкаталог **CROSS** та натиснути клавішу Enter;
- навести курсорну рамку на файл **cross.exe** та натиснути **Enter.**

#### **Робота з програмою**

Після завантаження програми перед вами з'явиться інструкція. Уважно прочитайте її. Натисніть клавішу Пропуск, щоб розпочати заповнення кросворду. Ви опинитесь в головному вікні програми. Більшу частину вікна займає кросворд. В нижній частині видаються запити програми і вводяться ваші відповіді. Оскільки програма вимагає драйвер-русифікатор, переведіть

клавіатуру в режим введення літер російського алфавіту (клавіша правий Ctrl).

Заповнення кросворду проходить по такій схемі:

- програма видає запит на введення номера питання, на який ви бажаєте відповідати. Введіть номер питання та натисніть Enter;
- введіть відповідь на запитання та натисніть Enter. Програма запропонує продовжити роботу (натисніть клавішу Пропуск) або завершити роботу (клавіша Esc). Натисніть клавішу Пропуск .

Таким чином ви можете повністю заповнити кросворд. Перед закінченням роботи програма виводить інформацію про кількість правильно відгаданих слів від загальної кількості слів в кросворді.

#### **Завершення роботи та вихід з програми**

Для виходу з програми натисніть клавішу Esc. На запит програми "Хотите вийти? Д/Н" відповідайте клавішою Д (тобто "Да"). Після цього ви повернетесь в операційну оболонку Volkov Commander.

# <span id="page-9-0"></span>**1.6 Програма DOM**

#### **Опис програми**

Програма призначена для розвитку логіко-просторових уявлень.

#### **Завантаження програми**

Для завантаження програми потрібно:

- навести курсорну рамку на підкаталог **DOM** та натиснути клавішу Enter;
- навести курсорну рамку на файл **dom.exe** та натиснути Enter.

# **Робота з програмою**

Після появи заставки "Построй дом" ви зразу ж приступаєте до виконання завдання. Ви повинні побудувати будинок, використовуючи "цеглини" різної форми. Керуючи курсором у вигляді пальця за допомогою клавіш  $\rightarrow$  та  $\leftarrow$  вкажіть необхідний елемент (варіанти для вибору представлені у нижній частині екрану) для доповнення "цеглини" у Кота до повного прямокутника. Після вибору "цеглини" натисніть клавішу  $\downarrow$ . Якщо виникає необхідність перевернути цей елемент навколо своє вісі, використовуйте клавішу  $\uparrow$ .

Після завершення виконання завдання ви можете розпочати гру спочатку.

#### **Завершення роботи та вихід з програми**

Для завершення роботи потрібно натиснути комбінацію клавіш Ctrl **+**Q (натиснути клавішу Ctrl та, утримуючи її, натиснути клавішу з літерою Q). Після цього натисніть клавішу Enter. Ви повернетесь в операційну оболонку Volkov Commander.

# <span id="page-10-0"></span>**1.7 Програма "Загадки флори"**

#### **Опис програми**

Програма призначена для закріплення знань з природознавства.

#### **Завантаження програми**

Для завантаження програми потрібно:

- навести курсорну рамку на підкаталог **PLANT** та натиснути клавішу Enter;
- навести курсорну рамку на файл **plantsit.exe** та натиснути **Enter.**

#### **Робота з програмою**

Після появи заставки "Загадки флоры" вам буде запропоновано наступне: на екрані у середньому "віконці" зображено частину рослини (наприклад, кленове листя). Вам потрібно вибрати один із запропонованих малюнків, який відповідав би зображенню у середньому "віконці" (наприклад, кленове насіння). Вибір здійснюється за допомогою клавіш керування курсором  $\boxed{\uparrow}$ ,  $\boxed{\downarrow}$ ,  $\boxed{\leftarrow}$ . Підтвердження вибору – клавіша Enter. Якщо ви вибрали вірний малюнок, "відчиняються" бокові "віконця" із зображенням того місця, де росте вказана рослина. Після натиснення клавіші **Enter** програма задає вам нове завдання.

#### **Завершення роботи та вихід з програми**

Для завершення роботи потрібно натиснути комбінацію клавіш Ctrl **+**Q (натиснути клавішу Ctrl та, утримуючи її, натиснути клавішу з літерою Q). Після цього натисніть клавішу Enter. Ви повернетесь в операційну оболонку Volkov Commander.

# <span id="page-10-1"></span>**1.8 Програма "Що де росте?"**

#### **Опис програми**

Програма призначена для набуття та закріплення знань з природознавства. Програма складається з двох блоків: навчаючого та контролюючого. Навчальний блок програми розміщено у підкаталозі **MSCHOOL2\SIDE1**. Контролюючий блок розміщується у підкаталозі **MSCHOOL2\SIDE2**.

#### **Завантаження програми**

**Примітка:** *При роботі з мишею часто використовується одинарний клік лівої кнопки. Надалі в тексті ця операція позначатиметься просто як "клік", тобто вказівка "клікніть мишею" означатиме наступні дії: навести курсор миші на вказаний об'єкт, натиснути один раз ліву кнопку миші та одразу ж відпустити її.*

Для завантаження навчаючого блоку потрібно:

- навести курсорну рамку на підкаталог **MSCHOOL2** та натиснути клавішу Enter;
- навести курсорну рамку на підкаталог **SIDE1** та натиснути клавішу Enter:
- навести курсорну рамку на файл **c.bat** та натиснути **Enter.**

Для завантаження контролюючого блоку потрібно:

- вийти з навчаючого блоку, як це описано у пункті "Завершення роботи та вихід з програми";
- навести курсорну рамку на <..> та натисніть клавішу **Enter**;
- навести курсорну рамку на підкаталог **SIDE2** та натиснути клавішу Enter;
- навести курсорну рамку на файл **c.bat** та натиснути **Enter.**

#### **Робота з програмою**

**Навчаючий блок.** Навчаючий блок складається з двох розділів: "Ліс і луг" та "Сад і город". Внизу екрана розміщено дві кнопки, кожна з яких відповідає за певний розділ. Клікніть мишею на потрібній кнопці.

Якщо ви вибрали розділ "Ліс і луг", ви потрапляєте з дівчинкою-гідом у відповідну місцевість. На екрані схематично зображено рослини, які ростуть у лісі та на лузі. Клікнувши на одній з них, ви отримаєте її збільшене зображення та назву. Ви також можете перейти до розділу "Сад і город", клікнувши мишею на відповідній кнопці внизу екрана.

Вибравши розділ "Сад і город", ви отримаєте інформацію про те, де і які овочі та фрукти ростуть. Вашим помічником в цьому розділі буде хлопчик. На рушнику перед ним розкладено овочі та фрукти. Він також має дві корзини, в які розкладатиме овочі та фрукти в залежності від того, де вони ростуть: в саду чи на городі. Вкажіть на один із предметів на рушнику

(клікніть мишею на одному із зображень). Хлопчик відправить предмет у відповідний кошик.

**Контролюючий блок.** Контролюючий блок складається з двох розділів: "Допоможи лісовику" та "Де я росту?". Внизу екрана розміщено дві кнопки, кожна з яких відповідає за певний розділ. Клікніть мишею на потрібній кнопці.

Вибравши розділ "Допоможіть лісовику", ви опиняєтесь у хатинці лісовика. Ваше завдання – вказати де росте рослина чи плід, зображення якої з'являється в одному з віконець. Щоб вказати місце, де росте запропонована рослина, клікніть мишею на потрібному горщечку. Якщо ви дали правильну відповідь, горщечок підсвічується фіолетовим кольором. Після другої невдалої спроби програма вказує правильну відповідь сама. Ви можете попросити допомогу, клікнувши мишею на книжці "Допомога". Після закінчення опитування програма видає кількість правильних та неправильних відповідей.

У розділі "Де я росту?" ви фактично повинні виконати те саме завдання. На полотні з'являються зображення рослин та їх плодів. Ваше завдання – вказати, де вони ростуть. Для цього клікніть мишею на кружку з відповідним написом. Після другої невдалої спроби програма вказує правильну відповідь сама. Ви можете попросити допомогу, клікнувши мишею на книжці "Допомога". Після закінчення опитування програма видає кількість правильних та неправильних відповідей.

#### **Завершення роботи та вихід з програми**

Вихід з програми здійснюється лише після закінчення опитування. Для завершення роботи потрібно натиснути комбінацію клавіш Alt**+**Q (натиснути клавішу Alt та, утримуючи її, натиснути клавішу з літерою Q). Після цього натисніть клавішу Enter. Ви повернетесь в операційну оболонку Volkov Commander.

# <span id="page-12-0"></span>**1.9 Програма "Хто де живе?"**

#### **Опис програми**

Програма призначена для набуття та закріплення знань з природознавства.

#### **Завантаження програми**

**Примітка:** *При роботі з мишею часто використовується одинарний клік лівої кнопки. Надалі в тексті ця операція позначатиметься просто як "клік", тобто вказівка "клікніть мишею" означатиме наступні дії: навести*  *курсор миші на вказаний об'єкт, натиснути один раз ліву кнопку миші та одразу ж відпустити її.*

Для завантаження програми потрібно:

- навести курсорну рамку на підкаталог **PROG1** та натиснути клавішу Enter;
- навести курсорну рамку на файл **c.bat** та натиснути **Enter.**

#### **Робота з програмою**

Програма складається з чотирьох розділів: "Дикі тварини", "Свійські тварини", "Посели диких" та "Посели свійських". Внизу екрана розміщено чотири кнопки, кожна з яких відповідає за певний розділ. Клікніть мишею на потрібній кнопці.

**"Дикі тварини"**. У цьому розділі Буратіно розповість вам про тварин, які живуть у лісі.

**"Свійські тварини"**. Ви потрапляєте до селянського господарства. Буратіно розповість вам про свійських тварин, які там живуть.

**"Посели диких"**. У даному розділі вам буде запропоновано "поселити" диких тварин, тобто вказати, де живе тварина (у дуплі, на дереві, під кущем, у норі і т.д.). По черзі перед вами з'являтимуться дикі тварини. Вкажіть, де живе кожна з них, клікнувши мишею по відповідному місці на екрані (нора, дупло, кущ і т.д.). Вам надається дві спроби. У разі другої невдалої спроби, програма сама дасть правильну відповідь. В залежності від загальної кількості правильних і неправильних відповідей, програма запропонує вам повчити ще чи презентує три пляшечки пепсі-коли.

**"Посели свійських"**. Ваше завдання в цьому розділі – розселити свійських тварин у селянському господарстві. По черзі перед вами з'являтимуться свійські тварини. Вкажіть, де живе кожна з них, клікнувши мишею по відповідному місці на екрані (хлів, клітка і т.д.). Вам надається дві спроби. У разі другої невдалої спроби, програма сама дасть правильну відповідь. В залежності від загальної кількості правильних і неправильних відповідей, програма запропонує вам повчити ще чи презентує три пляшечки пепсі-коли.

#### **Завершення роботи та вихід з програми**

Вихід з програми здійснюється лише після закінчення розповіді чи виконання завдання. Для завершення роботи потрібно натиснути комбінацію клавіш Alt**+**Q (натиснути клавішу Alt та, утримуючи її, натиснути клавішу з літерою Q). Після цього натисніть клавішу Enter. Ви повернетесь в операційну оболонку Volkov Commander.

# <span id="page-14-0"></span>**1.10 Програма Math Sampler (математика)**

#### **Опис програми**

Програма призначена для перевірки та закріплення елементарних математичних операцій. Math Sampler – це комплекс навчальних програм різних типів, частина з яких побудована в ігровій формі.

#### **Завантаження**

Для завантаження програми потрібно:

- навести курсорну рамку на підкаталог **MSAMP102** та натиснути клавішу  $E$ nter:
- навести курсорну рамку на файл **ms1.exe** та натиснути Enter.

#### **Головне меню програми**

Перший екран (що з'являється після заставки та повідомлення про авторські права) вміщає головне меню програми. Він має вигляд шматочка розшитої хрестиком тканини. Вишиті прямокутники є активними клавішами.

Кожна клавіша відповідає за певний розділ програми (гру) або опцію (опції призначені для зміни параметрів програми: зовнішній вигляд, швидкість виконання і т.д.). Наприклад, клавіша з написом "2+3=?" вказує на гру "Додавання".

Опції програми контролюються з головного меню. Ви можете змінити швидкість гри, натиснувши клавіші "**s**", "**m**" або "**f**" для повільного, середнього та швидкого темпу гри. Для зміни складності завдання натисніть клавіші "**e**", "**m**" або "**h**" для низького, середнього або високого рівня складності. Всі ці опції ви можете також змінити за допомогою миші. Для цього потрібно клікнути мишею на одній з клавіш третього ряду, вибравши відповідну літеру або ж просто клікнути по відповідній кнопці.

Далі наводиться перелік кнопок та режими роботи, за які вони відповідають:

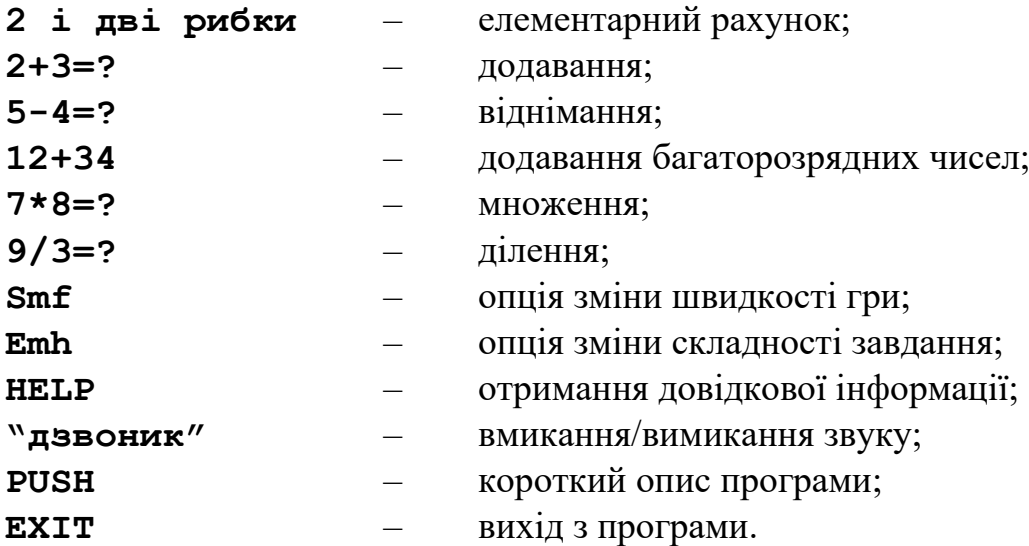

#### **Загальна характеристика ігор**

Незважаючи на те, що кожна гра пропонує дещо різні завдання, всі вони мають спільні елементи. Наприклад, всі вони використовують мишу для натискання на клавіші та для перетягування об'єктів. Екран оформлений таким чином, що завдання розміщується зліва, а справа вам надається простір для дії. Якщо завдання вирішено невірно, на екран видається повідомлення "Try again!" ("Спробуй ще раз!"). Після другої невдалої спроби на екран виводиться правильна відповідь.

П'ять ігор з наведеного переліку складаються з завдань, які потрібно вирішити. Якщо учень відповість принаймні правильно на 80% завдань, він отримує призи.

Всі ігри мають схожі панелі керування у верхньому лівому кутку. Кожна така панель керування має, принаймні, дві кнопки:<br>**Ouit** (Вихід) — повернення до головно

**Quit** (Вихід) – повернення до головного меню;

**Help** (Допомога) – інструкції щодо виконання завдання. Крім того іноді присутні такі кнопки:

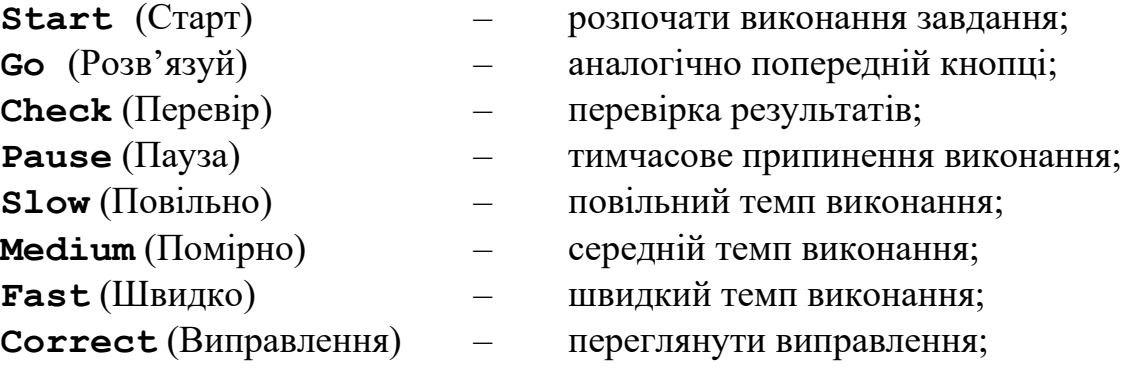

#### **Особливості роботи з мишею**

Під час гри, коли потрібно взяти число чи предмет, курсор миші у правій частині екрану набуває "клейких" властивостей. Тобто, для того, щоб взяти предмет чи число вам достатньо підвести курсор до об'єкту. Для того, щоб відправити цей об'єкт на потрібне місце, достатньо перемістити курсор у ліву частину екрану. Якщо ви бажаєте вибрати будь-який інший предмет у правій частині екрану, потрібно клікнути лівою кнопкою миші, щоб "викинути" той об'єкт, який "приклеївся" до курсору миші. Якщо ви помістили невірне число у віконце відповіді, візьміть правильне число та помістіть його поверх попереднього. Ви також маєте змогу перенести число з вікна відповіді (ліворуч) у праву частину екрану. Для цього помістіть курсор миші на число, натисніть ліву кнопку миші та, не відпускаючи її, перенесіть число у праву частину екрану, після цього відпустіть кнопку миші. Такий метод слід використовувати для видалення лишніх рибок з маленького акваріуму (див. гру "Порахуй"). Цей метод також використовується у грі "Віднімання".

**Примітка:** *При роботі з мишею часто використовується одинарний клік лівої кнопки. Надалі в тексті ця операція позначатиметься просто як "клік", тобто вказівка "клікніть мишею" означатиме наступні дії: навести курсор миші на вказаний об'єкт, натиснути один раз ліву кнопку миші та одразу ж відпустити її.*

#### **Порахуй** (кнопка з написом "2 і дві рибки")

Ця гра вчить рахувати. Учня просять впіймати задану кількість рибок у великому акваріумі та перенести їх до малого акваріума (див. інструкцію щодо виконання цієї дії вище). Ви також можете змінити швидкість переміщення рибок та максимальну кількість об'єктів, які потрібно порахувати, у головному меню за допомогою кнопок **Smf** та **Emh** відповідно. Як це зробити – описано у розділі "**Головне меню**". Самий легкий рівень має лише п'ять завдань і максимальну кількість рибок – 5.

#### **Додавання** (кнопка з написом "2+3=?")

В найпростішому варіанті завдання ця гра навчає виконувати додавання цифр від 0 до 10 з використанням мальованих об'єктів та простих інструкцій.

Додавання у найлегшому рівні складності проводиться у горизонтальній площині, сума об'єктів не перевищує 5. Середній рівень складності передбачає додавання в горизонтальній та вертикальній площинах та суму об'єктів до 10. Найвищий рівень складності не передбачає використання мальованих об'єктів взагалі.

#### **Віднімання** (кнопка з написом "5-4=?")

Для розв'язання прикладу ви повинні перенести потрібні цифри у сині прямокутники, розміщені під прикладом на віднімання. Ваше завдання ускладнюється тим, що час від часу потрібні вам цифри закриваються дверцятами. Цифри переносяться у прямокутники для відповіді таким чином: наведіть курсор миші на цифру, натисніть ліву кнопку миші, та, утримуючі її, перенесіть цифру до синього прямокутника, після чого відпустіть кнопку. Сині прямокутники, які розміщені над прикладом, використовуються при перенесені одиниці з попереднього розряду. В ці прямокутники ви переносите число, яке залишилось після переносу одиниці. При бажані ви можете не використовувати їх взагалі.

Перенесення одиниці не використовується у найлегшому рівні складності, операція відніманні здійснюється з двохрозрядними числами. Операція перенесення одиниці з'являється на середньому рівні складності. Високий рівень складності передбачає кілька операцій перенесення одиниці (в тому числі через нуль) та оперування трьохрозрядними числами.

#### **Додавання багаторозрядних чисел** (кнопка з написом "12+34")

Ця гра навчає виконувати операцію додавання з багаторозрядними числами. Вам не потрібно виконувати ніяких дій.

Вам дається на вибір кілька прикладів. Виберіть один з них, клікнувши на ньому мишею (вибраний приклад – червоного кольору). Клікніть мишею по кнопці **Go** (Розв'язуй) щоб розпочати навчання. Програма крок за кроком даватиме вам інструкції щодо виконання операції. Якщо ви бажаєте тимчасово зупинити навчання, клікніть мишею на кнопці **Pause** (Пауза). Щоб продовжити процес навчання з того місця, де була зупинка, клікніть мишею на кнопки **Go** (Розв'язуй). Кнопки **Slow** (Повільно), **Medium**  (Помірно) та **Fast** (Швидко) використовують для зміни швидкості викладу уроку.

#### **Множення** (кнопка з написом "7x8=?")

Ваше завдання – спіймати потрібну цифру з тих, які "підскакують" над стіною, та помістити її у синій прямокутник. Клікніть мишею на кнопку **Check** (Перевір) для перевірки правильності виконання завдання.

Вам пропонується перевірити знання таблиці множення. На найлегшому рівні – множення на 1, 2 та 3. Середній рівень передбачає множення на 0, 1, 2, 3, 4, 5 та 6. В найскладнішому рівні проводиться перевірка знання всієї таблиці множення, а також пропонуються приклади з одним втраченим множником (наприклад, ?х2=6 або 4х?=20).

#### **Ділення** (кнопка з написом "9/3=?")

Ця гра являє собою перевірку знання операції ділення та таблиці множення з обмеженим часом виконання. Ваше завдання – розв'язати приклади за 2 хвилини.

Щоб розпочати виконання серії завдань, клікніть мишею на кнопку **Start** (Старт).

Після кожної вашої відповіді зелена жаба пересувається у напрямку кубка. Постарайтесь випередити коричневу жабу. Правильна відповідь позначається зірочкою, неправильна – червоним хрестиком.

Після закінчення виконання завдань ви можете переглянути результати, клікнувши мишею на кнопку **Correct** (Виправлення). Неправильні вибрані числа позначаються червоним кольором. Щоб отримати правильні відповіді на невірно вирішені вами завдання, клікніть на цій кнопці ще раз.

За допомогою кнопки **Smf** у головному меню ви можете вибрати 5, 10 або 20 прикладів для виконання. На найлегшому рівні складності задіяна таблиця множення на 1, 2 та 3. Середній рівень складності передбачає знання

таблиці множення на 1, 2, 3, 4, 5 та 6. Найважчий рівень вимагає знання всієї таблиці множення, а також пропонує приклади з втраченим дільником чи діленим.

# <span id="page-19-1"></span><span id="page-19-0"></span>**Розділ 2 HISTORY – блок навчальних програм з історії**

Завантаження програми здійснюється з підкаталогу **PED**. Для цього потрібно:

- навести курсорну рамку на підкаталог **PED** та натиснути клавішу Enter:
- навести курсорну рамку на підкаталог **HISTORY** та натиснути клавішу Enter.

#### <span id="page-19-2"></span>**2.1 Програма GREK (грецька міфологія)**

#### **Опис програми**

Програма "Мир древних греков" розширює знання з міфології древніх греків. Програма складається з двох частин. Кожна частина, в свою чергу, включає дві глави, які мають інформаційний та контролюючий блоки. Блок контролю знань побудовано у формі "питання-відповідь".

#### **Завантаження**

**Примітка:** *При роботі з мишею часто використовується одинарний клік лівої кнопки. Надалі в тексті ця операція позначатиметься просто як "клік", тобто вказівка "клікніть мишею" означатиме наступні дії: навести курсор миші на вказаний об'єкт, натиснути один раз ліву кнопку миші та одразу ж відпустити її.*

Після цього вам потрібно перейти до підкаталогу **GREK**. Наведіть курсорну рамку на підкаталог **GREK** та натисніть Enter.

Програма складається з двох частин. Для завантаження першої частини наведіть курсорну рамку на файл **start1.bat** та натисніть Enter. Для завантаження другої частини програми наведіть курсорну рамку на файл **start2.bat** відповідно та натисніть Enter.

#### **Робота з програмою**

Після завантаження програми з'являється заставка "Мир древних греков". Клікніть мишею на кнопці "**Начало**".

Перед вами з'явиться довідкова інформація про призначення кнопок щодо керування програмою "Мир древних греков". Уважно ознайомтесь з нею.

Для початку роботи клікніть мишею на кнопку **НЕКО** «(вход в главное меню системы)", ви потрапите у головне меню програми.

Для того, щоб ознайомитись з інформацією, котра розташована у першій главі, клікніть мишею на кнопці ("Как устроен мир"). Після цього на екрані з'явиться вікно із завданням. Прочитавши текст у цьому вікні, закрийте його, клікнувши на кнопку  $\Box$ , яка розташована в лівому верхньому кутку вікна. Виконайте завдання, запропоноване програмою. Малюнок, який з'являється у лівій частині екрану, містить багато різноманітних об'єктів (наприклад, боги та богині, гора Олімп, Тартар та ін.), про котрі ви можете отримати інформацію. Для цього клікніть мишею на обраному вами об'єкті. У правій частині екрану з'являється коротка довідкова інформація про цей об'єкт. Уважно прочитавши її, ви можете обрати інший об'єкт. Продовжуйте вивчення малюнка, доки не відчуєте в собі сили відповісти на каверзні запитання Сфінкса (контролюючий блок програми).

Після цього клікніть мишею на кнопку нижньому нижньому кутку для повернення до головного меню програми.

Для входу в контролюючий блок клікніть мишею на кнопку . Далі наведіть курсор на кнопку  $\Box$  та ще раз клікніть мишею. Введіть своє ім'я на запит програми. "Загадки Сфинкса" сховані під знаками питання. Клікнувши по одному з них, ви обираєте тим самим питання, на яке повинні відповісти. У разі неправильної відповіді видається повідомлення про це, а також варіант правильної відповіді. Паралельно сумується загальна кількість правильних та неправильних відповідей, результат підрахунку виводиться на екран після закінчення роботи з контролюючим блоком. Контролюючий блок складається з двох рівнів.

Для виходу з контролюючого блоку клікніть мишею на кнопку НЕНО. Ви потрапите до головного меню програми.

Далі ви можете таким же чином переглянути матеріал глави 2 та відповісти на запитання Сфінкса щодо засвоєння інформації цієї глави.

Для того, щоб опрацювати матеріал, розташований у главах 2 та 3, потрібно:

- повернутися у головне меню програми, клікнувши мишею на кнопку ;
- клікнути мишею на кнопку  $\boxed{\text{Exi}$ т для повернення в операційну оболонку Volkov Commander;
- навести курсорну рамку на файл **start2.bat** та натиснути клавішу Enter для завантаження другої частини.

Далі ви можете працювати за тією ж схемою, котра була описана вище.

# **Завершення роботи та вихід з програми**

Для завершення роботи перейдіть до головного меню програми (клікніть мишею на кнопку **НЕКО**), потім клікніть мишею на кнопку <sup>ЕХІТ</sup>І. Ви повернетесь до операційної оболонки Volkov Commander.

# <span id="page-22-1"></span><span id="page-22-0"></span>**Розділ 3 CHEMIST – блок навчально-контролюючих програм з хімії**

Завантаження програми здійснюється з підкаталогу **PED**. Для цього потрібно:

- навести курсорну рамку на підкаталог **PED** та натиснути клавішу Enter;
- навести курсорну рамку на підкаталог **CHEMIST** та натиснути клавішу Enter.

# <span id="page-22-2"></span>**3.1 Програма HI (неорганічна хімія)**

#### **Опис програми**

Програма призначена для поглиблення та перевірки знань з неорганічної хімії.

#### **Завантаження**

Для завантаження програми потрібно:

- навести курсорну рамку на підкаталог **HI** та натиснути клавішу Enter;
- навести курсорну рамку на файл **himia.exe** та натиснути **Enter.**

#### **Робота з програмою**

Після завантаження програми вам надається можливість вибрати один з режимів роботи за допомогою головного меню програми. Переміщення по пунктам меню здійснюється за допомогою клавіш керування курсором  $\mathbb{N}, \mathbb{U}$ . Вибір пункту меню – клавіша Enter. Внизу меню є довідковий рядок, в якому вказані клавіші керування програмою. В кожному режимі довідковий рядок розміщується внизу екрана.

Меню складається з таких пунктів:

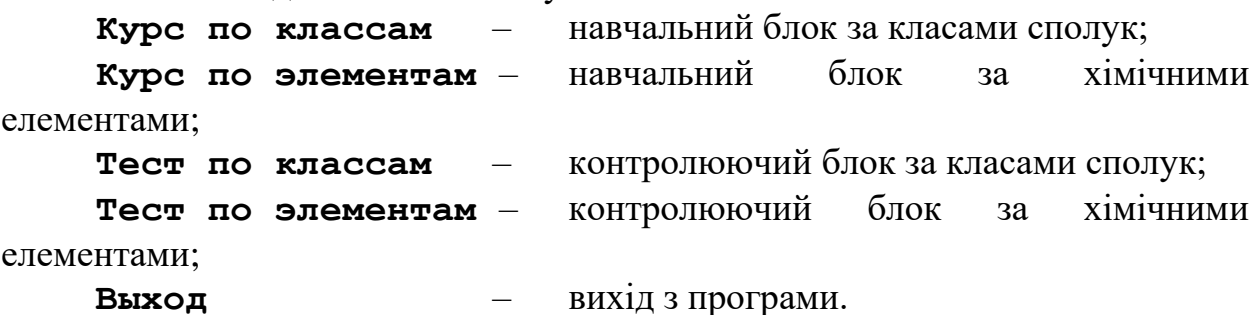

Виберіть один з режимів роботи. Перед виконанням тестових завдань рекомендується пройти навчальний курс. Далі коротко описується кожний режим роботи з програмою.

**Курс по классам**. Вибравши цей пункт меню, ви отримуєте можливість "проводити" реакцію, орієнтуючись на певний клас речовин та їх сполуки. Переміщення по меню здійснюється за допомогою клавіш керування курсором,  $\leftarrow$ ,  $\rightarrow$ . В меню **Классы веществ** виберіть один із запропонованих класів речовин. В меню **И вещества** виберіть одну з речовин запропонованого класу. В меню **Реагируют...** вказано класи речовини, з якими реагує вибрана вами сполука. Виберіть один із запропонованих класів. В меню **С веществами** виберіть одну із сполук цього класу. Внизу екрана з'явиться формула скомпонованої вами реакції. При натисканні клавіші Enter ви отримаєте наочне зображення реакції між вказаними вами сполуками та речовинами. Натиснувши клавішу **Esc** для поверненя до попереднього екрану програми.

Щоб "провести" ще одну реакцію, натисніть клавішу Esc. Для повернення до головного меню програми натисніть клавішу F10.

**Курс по элементам**. Вибравши цей пункт меню, ви отримуєте можливість "проводити" реакцію, орієнтуючись на певний елемент та його сполуки. Переміщення по меню здійснюється за допомогою клавіш керування курсором  $\leftarrow$ ,  $\rightarrow$ . В меню Элементы: виберіть потрібний вам елемент. В меню **И вещества** виберіть одну із сполук цього елементу. В меню **Реагируют...** виберіть одну із запропонованих речивин, з якою реагує вказана вами в меню **И вещества** сполука. В меню **С веществами:** виберіть сполуку цієї речовини. При натисканні клавіші Enter ви отримаєте наочне зображення реакції між вказаними вами сполуками та речовинами. Натисніть клавішу Esc для повернення до попереднього екрану програми.

Щоб "провести" ще одну реакцію, натисніть клавішу Esc. Для повернення до головного меню програми натисніть клавішу F10.

**Тест по классам**. Ви маєте змогу перевірити свої знання навчального блоку **Курс по классам**. Після вибору цього режиму роботи вам надається можливість вибрати одну з тем в меню **Тесты по следующим темам:**. Щоб повернутись до головного меню, виберіть пункт **Главное меню**. Переміщення по пунктам меню здійснюється за допомогою клавіш керування курсором  $\overline{\bigcap}$ ,  $\overline{\bigcup}$ . Вибір теми – клавіша **Enter.** Вибравши одну із запропонованих тем, ви повинні ввести додатково такі дані: клас або учбова група; рівень складності тесту; кількість питань. Для вводу класу або номеру учбової групи перейдіть у режим введення російських літер (клавіша правий Ctrl). Зміна рівня складності та кількості питань здійснюється за допомогою клавіш  $+$  та  $-$  додаткової цифрової клавіатури (для цього переведіть

**24**

додаткову цифрову клавіатуру в режим введення цифр – клавіша NumLock, в правій верхній частині клавіатури повинен загорітись відповідний індикатор). Якщо вас задовольняються рівень складності та кількість питань, просто натисніть клавішу Enter у відповідь на запит програми.

Ви повинні відповісти на всі питання тесту, вказуючи одну із запропонованих відповідей (просто натискуючи клавішу з цифрою правильної відповіді). Кількість правильних та неправильних відповідей виводиться у лівій частині екрану. Щоб відмінити тестування та повернутись до меню вибору теми, натисніть клавішу Esc.

Після закінчення виконання тестових завдань програма виводить на екран процентне співвідношення правильних відповідей. Після натиснення на будь-яку клавішу ви повернетесь до меню вибору теми.

**Тест по элементам**. Ви маєте змогу перевірити свої знання навчального блоку **Курс по элементам**. В цьому режимі роботи вам надається можливість вибрати одну з тем в меню **Тесты по следующим темам:**. Щоб повернутись до головного меню, виберіть пункт **Главное меню**. Переміщення по пунктам меню здійснюється за допомогою клавіш керування курсором  $\|\cdot\|$ . Вибір теми – клавіша **Enter.** Вибравши одну із запропонованих тем, ви повинні ввести додатково такі дані: клас або учбова група; рівень складності тесту; кількість питань. Для вводу класу або номеру учбової групи перейдіть у режим введення російських літер (клавіша правий Ctrl). Зміна рівня складності та кількості питань здійснюється за допомогою клавіш  $\boxed{+}$  та  $\boxed{-}$  додаткової цифрової клавіатури (для цього переведіть додаткову цифрову клавіатуру в режим введення цифр – клавіша NumLock, в правій верхній частині клавіатури повинен загорітись відповідний індикатор). Якщо вас задовольняються рівень складності та кількість питань, просто натисніть клавішу Enter у відповідь на запит програми.

Ви повинні відповісти на всі питання тесту, вказуючи одну із запропонованих відповідей (просто натискуючи клавішу з цифрою правильної відповіді). Кількість правильних та неправильних відповідей виводиться у верхній частині екрану. Щоб відмінити тестування та повернутись до меню вибору теми, натисніть клавішу Esc.

Після закінчення виконання тестових завдань програма виводить на екран процентне співвідношення правильних відповідей. Після натиснення на будь-яку клавішу ви повернетесь до меню вибору теми.

#### **Завершення роботи та вихід з програми**

Для виходу з програми вам потрібно повернутись до головного меню (як це зробити – описано у попередньому пункті). Щоб завершити роботу з програмою виберіть пункт меню **Выход** та натисніть клавішу Enter. Ви повернетесь до операційної оболонки Volkov Commander.

# <span id="page-25-0"></span>**3.2 Програма ORG (органічна хімія)**

#### **Опис програми**

Програма призначена для поглиблення та перевірки знань з органічної хімії.

#### **Завантаження**

*Примітка: При роботі з мишею часто використовується одинарний клік лівої кнопки. Надалі в тексті ця операція позначатиметься просто як "клік", тобто вказівка "клікніть мишею" означатиме наступні дії: навести курсор миші на вказаний об'єкт, натиснути один раз ліву кнопку миші та одразу ж відпустити її.*

Для завантаження програми потрібно:

- навести курсорну рамку на підкаталог **ORG**, та натиснути клавішу Enter<sup>!</sup>;
- навести курсорну рамку на файл **org.exe** та натиснути **Enter.**

#### **Робота з програмою**

Після завантаження ви потрапляєте до головного меню програми. Кожний пункт меню представлено у вигляді квадрата з написом. Вибір одного з пунктів меню здійснюється кліком миші на відповідному квадраті. Головне меню складається з таких пунктів:

**Изучение наименований**– вивчення назви сполуки за формулою;

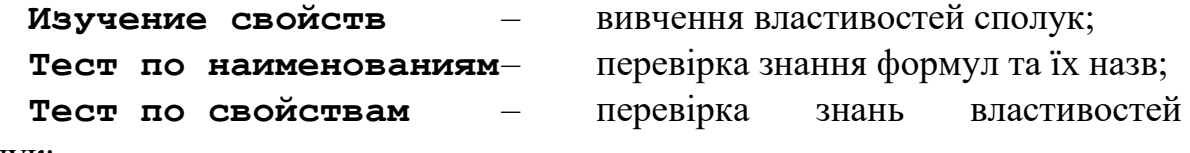

сполук;

**Выход** – вихід з програми.

Далі корокто описано кожний з режимів роботи.

**Изучение наименований***.* У верхньому рядку екрана розміщено меню вибору класів сполук (Алканы, алкены, алкины; Спирты; Альдегиды і т.д.). Щоб вибрати клас сполук, просто клікніть мишею на потрібному класові. В нижній частині екрана в квадратах наведено можливі варіанти груп сполук. Активні групи виділяються білим кольором, неактивні – сірим. Активними являються ті, котрі можна використати в даній формулі. Щоб підставити потрібну групу у формулу (валентний зв'язок) просто клікніть на ній мишею. Щоб відмінити неправильний варіант, клікніть правою кнопкою миші. Створення формули закінчується тоді, коли вже не залишилось вільних валентних зв'язків. Після того, як ви "зберете" формулу сполуки, її назва з'являється під просторовим зображенням формули. Для того, щоб "зібрати" ще одну формулу, просто клікніть будь-де мишею.

Щоб припинити "створення" формули, клікніть мишею на пункті меню **F10-прервите** в нижньому рядку екрана або натисніть клавішу F10. Щоб перейти до іншого класу сполук, клікніть на відповідному пункті меню у верхньому рядку екрана (перед цим потрібно припинити створення попередньої формули). Щоб повернутись до головного меню програми, клікніть мишею на пункті меню **Esc-главное меню** у нижньому рядку екрана або натисніть клавішу Esc.

**Изучение свойств***.* Цей режим роботи дозволяє вам переглянути можливі варіанти реагування різних сполук та отримання однієї речовини з іншої. Вам потрібно вибрати:

1. початкову сполуку (клікніть мишею на першому прямокутнику та в рядку меню вверху екрана виберіть потрібний клас сполук, клікнувши мишею на ньому). Назву класу сполук буде поміщено у перший прямокутник; 2. кінцеву сполуку (виконайте ті ж дії, що вказані в попередньому пункті). Назву класу сполук буде поміщено у другий прямокутник.

Формули реакцій з'являться перед вами на екрані.

Щоб переглянути формули реакцій інших класів сполук, виконайте описані вище дії, вибираючи інші класи.

Щоб повернутись до головного меню програми, клікніть мишею на пункті меню **Esc-главное меню** у нижньому рядку екрана або натисніть клавішу Esc.

**Тест по наименованиям***.* Виберіть тему для тестування із верхнього рядка меню, клікнувши мишею на потрібному класі сполук. Ваше завдання – вибрати із запропонованого списку правильну назву наведеної у верхній частині екрана формули. Щоб вибрати один із запропонованих варіантів відповідей, просто клікніть на ній мишею. У разі неправильної відповіді програма виділить правильну відповідь червоним кольором.

Щоб перейти до наступної формули, натисніть клавішу Пропуск на клавіатурі. У верхньому лівому куту екрана виводиться кількість правильних відповідей із загальної кількості. Щоб закінчити тестування за вибраними вами класу сполук, клікніть мишею на пункті **F10-закончить тест** у нижньому рядку меню або натисніть клавішу F10. На екран буде виведено процентне співвідношення правильних відповідей від загальної кількості питань.

Щоб повернутись до головного меню програми, клікніть мишею на пункті меню **Esc-главное меню** у нижньому рядку екрана або натисніть клавішу Esc.

**Тест по свойствам***.* При тестуванні за властивостями вашій увазі буде представлена формула, у якій відсутній один з реагентів чи кінцевий продукт. Ваше завдання – вибрати правильну відповідь із запропонованих варіантів назв сполук. Щоб вибрати один із варіантів відповіді, просто клікніть мишею на ній. У разі неправильної відповіді програма виділить правильну відповідь червоним кольором.

Щоб перейти до наступної формули, натисніть клавішу Пропуск на клавіатурі. У верхньому лівому куту екрана виводиться кількість правильних відповідей із загальної кількості. Щоб закінчити тестування по вибраному вами класу сполук, клікніть мишею на пункті **F10-закончить тест** у нижньому рядку меню або натисніть клавішу F10. На екран буде виведено процентне співвідношення правильних відповідей від загальної кількості питань.

Щоб повернутись до головного меню програми, клікніть мишею на пункті меню **Esc-главное меню** у нижньому рядку екрана або натисніть клавішу Esc.

#### **Завершення роботи та вихід з програми**

Для виходу з програми потрібно повернутись до головного меню (як це зробити – описано у попередньому пункті). Щоб завершити роботу з програмою клікніть мишею на пункті головного меню **Выход**. Ви повернетесь до операційної оболонки Volkov Commander.

# <span id="page-28-1"></span><span id="page-28-0"></span>**Розділ 4 UKR – блок навчально-контролюючих програм з української мови**

Завантаження програми здійснюється з підкаталогу **PED**. Для цього потрібно:

- навести курсорну рамку на підкаталог **PED** та натиснути клавішу Enter;
- навести курсорну рамку на підкаталог **UKR** та натиснути клавішу Enter.

# <span id="page-28-2"></span>**4.1 Програма UKRMOVA (українська мова)**

#### **Опис програми**

Програма призначена для закріплення знань з української мови.

#### **Завантаження**

Для завантаження програми потрібно:

- навести курсорну рамку на підкаталог **UKRMOVA**, та натиснути клавішу Enter;
- навести курсорну рамку на файл **ukrmova.exe** та натиснути **Enter.**

#### **Робота з програмою**

Після завантаження ви потрапите до головного меню програми. Програма "Українська мова" складається з п'яти розділів. Кожний з розділів, в свою чергу, включає певну кількість тем. Виберіть один з розділів (кожний пункт головного меню відповідає за певний розділ), використовуючи клавіші керування курсором  $\mathbb{N}$ ,  $\mathbb{U}$ . Підтвердіть свій вибір натисненням клавіші Enter. Ви потрапите до підменю. В підменю виберіть потрібну вам тему, користуючись описаними вище вказівками щодо виконання цієї дії. Після натискання клавіші Enter вам буде запропоновано вибрану вами тему. Виконуйте дії відповідно вказівкам програми на головному полі екрана та в довідковому рядку внизу екрана. Для завершення роботи з темою натисніть комбінацію клавіш Ctrl**+**Break (утримуючи натиснутою клавішу Ctrl, натисніть клавішу Break, потім відпустіть обидві клавіші). Ви повернетесь до меню вибору теми. Для повернення до головного меню програми натисніть клавішу Esc.

Аналогічним чином ви можете вибрати іншу тему або інший розділ.

#### **Завершення роботи та вихід з програми**

Для завершення роботи з програмою поверніться до головного меню та натисніть клавішу *Esc*. Ви повернетесь до операційної оболонки Volkov Commander.

# <span id="page-30-1"></span><span id="page-30-0"></span>**Розділ 5 ENGLISH – блок навчально-контролюючих програм з іноземних мов**

Завантаження програми здійснюється з підкаталогу **PED**. Для цього потрібно:

- навести курсорну рамку на підкаталог **PED** та натиснути клавішу Enter<sup>!</sup>
- навести курсорну рамку на підкаталог **ENGLISH** та натиснути клавішу Enter.

# <span id="page-30-2"></span>**5.1 Програма 1000 ENGL (тисяча англійських слів)**

#### **Опис програми**

Програма призначена для створення та розширення початкового мовного запасу при вивченні іноземної мови.

#### **Завантаження**

Програма складається з трьох частин: перша тисяча слів, друга тисяча і третя. Кожна з цих частин зберігається в окремому підкаталозі. Перша частина програми "Перша тисяча англійських слів" знаходиться в підкаталогі **PART1**, друга частина – в підкаталозі **PART2**, третя – в підкаталозі **PART3**. Завантаження кожної з частин програми здійснюється із свого підкаталога. Ці частини програми нічим не відрізняються одна від одної. Таким чином, пройшовши першу частину, вам потрібно перейти до підкаталога другої частини і т.д.

*Примітка: При роботі з мишею часто використовується одинарний клік лівої кнопки. Надалі в тексті ця операція позначатиметься просто як "клік", тобто вказівка "клікніть мишею" означатиме наступні дії: навести курсор миші на вказаний об'єкт, натиснути один раз ліву кнопку миші та одразу ж відпустити її.*

Для завантаження однієї з частин програми потрібно:

- навести курсорну рамку на підкаталог **1000ENGL** та натиснути клавішу Enter;
- навести курсорну рамку на підкаталог, який відповідає потрібній частині, та натиснути клавішу Enter;
- навести курсорну рамку на файл **1000.exe** та натиснути Enter.

#### **Робота з програмою**

Після заставки натисніть клавішу Пропуск для продовження роботи. Ви потрапите до наступного екрану програми. У правому нижньому куту екрана розміщено чотири кнопки. Далі коротко описано функції кожної з них.

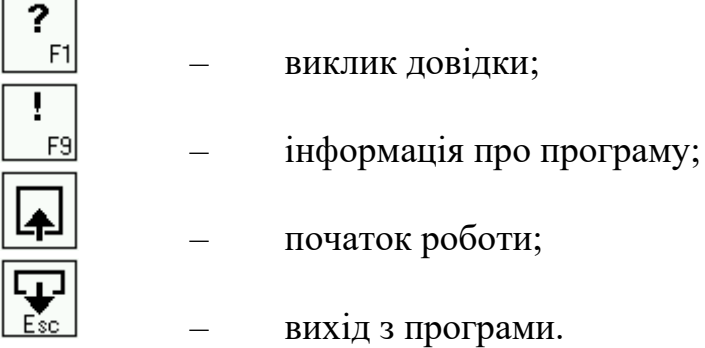

Клікнувши мишею на кнопці "початок роботи", ви потрапите до першого тематичного малюнка. У лівій частині екрану розміщено один або кілька тематичних малюнків. у правій частині екрана – слова, що відносяться до цієї теми. Ви маєте змогу:

1. вибрати об'єкт на малюнку і отримати його назву (вибір об'єкту здійснюється за допомогою кліка миші на об'єкті);

2. вибрати слово із наведеного в правій частині екрану списку та отримати вказівку на об'єкт, що це слово позначає (вибір слова здійснюється подвійним кліком лівої кнопки миші на слові); альтернативним варіантом є вибір слова за допомогою клавіш керування курсором  $\mathbb{R}$ ,  $\mathbb{U}$  та натиснення клавіші Enter.

Перехід від одного до іншого тематичного малюнка здійснюється за допомогою кліка на одній з наведених нижче кнопок:

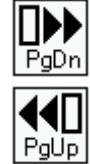

– перейти до наступного тематичного малюнка;

– перейти до попереднього тематичного малюнка.

Щоб отримати весь список тематичних малюнків, які входять до даної частини програми, виконайте наступну послідовність дій:

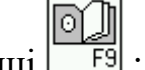

1. клікніть мишею на кнопці [16];

2. в полі вікна **Contents** виберіть потрібний вам тематичний малюнок (вибір здійснюється подвійним кліком лівої кнопки миші або наведенням курсору на потрібну тему і натисканням клавіші Enter). Ви потрапите до вибраного вами тематичного малюнка;

3. якщо вас цікавить певне слово, виберіть його в полі **Index**. При нагоді використовуйте рядок прокрутки праворуч від цього поля. Щоб "прокрутити" список слів, використовуйте кнопки із стрілками на кінцях

рядка прокрутки. Щоб "прокрутити" рядок прокрутки, наведіть курсор на одну з кнопок, і утримуючи натиснутою ліву кнопку миші, дочекайтесь, доки слова перемістяться вверх або вниз приблизно на потрібну вам кількість позицій. Після цього відпустіть ліву кнопку миші. Вибір слова здійснюється подвійним кліком лівої кнопки миші. Ви потрапите до того тематичного малюнка, де це слово використовується.

#### **Завершення роботи та вихід з програми**

Для завершення роботи з програмою клікніть мишею на кнопці або просто натисніть клавішу Esc. Ви повернетесь до операційної оболонки Volkov Commander. Якщо ви бажаєте переглянути тематичні малюнки частин другої та третьої програми, вам потрібно:

- повернутись до підкаталога 1000ENGL (для цього наведіть курсорну рамку на "**..**" та натисніть клавішу Enter);
- зайти до підкаталога **PART2** або **PART3** в залежності від вибраної вами частини та завантажити її (як це зробити, описано в пункті "**Завантаження**").

# <span id="page-32-0"></span>**5.2 Програма ENGLBASE (англійська граматика)**

#### **Опис програми**

Програма призначена для вивчення англійської граматики та розширення лексичного запасу. Програма складається з 16 уроків, кожний з якого має теоретичний матеріал та вправи для його відпрацювання, а також невелику довідкову систему по граматиці англійської мови.

#### **Завантаження**

Для завантаження програми потрібно:

- навести курсорну рамку на підкаталог **ENGLBASE**, та натиснути клавішу Enter;
- навести курсорну рамку на файл **englbase.exe** та натиснути Enter.

# **Робота з програмою**

Після завантаження перед вами з'являється заставка "Reading skills development course". Натисніть клавішу Пропуск для продовження роботи. Ви потрапляєте до головного меню програми. Кожний з пунктів меню відповідає за певний режим роботи програми. Вибір пункту меню здійснюється за допомогою клавіш керування курсором  $\bigcap_{\mathbb{R}} \bigoplus_{\mathbb{R}}$ 

Підтвердження вибору – клавіша Enter. Далі коротко описується кожний з них.

**Грамматический материал и упражнения**. Цей режим дає вам змогу пройти 16 уроків англійської граматики (теоретичний матеріал та вправи до нього). Ви можете довільно вибрати один із запропонованих уроків, використовуючи клавіші PgUp та PgDn для переходу від одного уроку до іншого. Крім того, кожний урок складається з кількох тем. В свою чергу кожна тема має теоретичну частину та вправи для закріплення теоретичного матеріалу. Перехід між темами та завданнями здійснюється за допомогою клавіш керування курсором  $\boxed{\uparrow}$ ,  $\boxed{\downarrow}$ ,  $\boxed{\leftarrow}$ . Підтвердження вибору– клавіша Enter.

При опрацюванні теоретичного матеріалу ви просто його проглядаєте та запам'ятовуєте. При цьому для гортання матеріалу (якщо теоретичні викладки не поміщаються на один екран) використовуються клавіші PgUp та PgDn. Довідка щодо цих клавіш розміщується в нижньому правому куту екрана.

При виконанні вправ використовуються клавіша керування курсором  $|\uparrow|$ ,  $|\downarrow|$ ,  $|\leftarrow|$ ,  $|\rightarrow|$  для вибору одного із запропонованих варіантів відповідей та клавіша Enter для підтвердження вибору.

Для виходу із будь-якого режиму використовується клавіша Esc. Крім того, в нижній частині екрана завжди є довідковий рядок, де ви можете знайти всю потрібну інформацію щодо клавіш керування програмою в кожному конкретному випадку.

Вихід з режиму "Граматический материал и упражнения" здійснюється натисканням клавіші Esc. Ви повернетесь до головного меню програми.

**Упражения на различные виды чтения**. Цей режим роботи надає вам можливість розвинути навички читання, спираючись на три типи вправ: "Подберите заголовок", "Ответьте на вопросы" та "Расставьте абзацы в нужном порядке". Виберіть один із запропонованих варіантів, використовуючи клавіші керування курсором  $\boxed{\uparrow}$ ,  $\boxed{\downarrow}$ . Підтвердження вибору здійснюється натисканням клавіші Enter. Перші два варіанти передбачають обмеження в часі на виконання завдання. Тому перед виконанням власне завдання вам потрібно вибрати часовий проміжок (за допомогою клавіш керування курсором  $\leftarrow$ ,  $\rightarrow$ , підтвердження вибору – клавіша Enter).

При виконанні вправи "Подберите заголовок" ваше завдання – уважно прочитати текст (вам надається на це від 5 до 15 секунд), а потім підібрати правильний заголовок із запропонованих варіантів. Використовуючи клавіші керування курсором  $\boxed{\uparrow}$ ,  $\boxed{\downarrow}$  виберіть вірний заголовок та натисніть клавішу Enter. Вам буде надано кілька спроб. У разі невдалої спроби натисніть клавішу

Пропуск та спробуйте ще раз. Клавіша Esc – завершення виконання завдання.

При виконанні вправи "Ответьте на вопросы" ваше завдання – віднайти в тексті правильну відповідь на поставлене питання. Пам'ятайте, що ваш час обмежений. У разі невдачі ви можете за допомогою клавіші F1 переглянути текст ще раз. Клавіша Esc – завершення виконання завдання.

При виконанні завдання "Расставьте абзацы в нужном порядке" ваше завдання – використовуючи клавіші керування курсором  $\mathbb{R}$ ,  $\mathbb{U}$  виділити той абзац, який потрібно перенести на перше місце та натиснути клавішу Enter. Абзац переміститься на перше місце в тексті. Використовуючи цей прийом, розставте абзаци в потрібному порядку. Клавіша Esc – завершення виконання завдання.

Щоб потрапити до головного меню програми, натисніть клавішу Esc.

**Глоссарий**. Цей режим дозволяє вам отримати довідкову інформацію з граматики англійської мови. Переміщення між темами глосарію здійснюється за допомогою клавіш керування курсором  $\left|\uparrow\right|$ ,  $\left|\downarrow\right|$ ,  $\left|\rightarrow\right|$ . Вибір теми – клавіша Enter. Якщо весь матеріал теми не поміщається на одній екранній сторінці, використовуйте клавіші PgUp та PgDn для його гортання. Повернення до змісту глосарія – клавіша Esc.

Щоб повернутись до головного меню програми, натисніть клавішу Esc.

#### **Завершення роботи та вихід з програми**

Для завершення роботи достатньо натиснути комбінацію клавіш Alt **+**Q (утримуючи натиснутою клавішу Alt натисніть клавішу з літерою Q та відпустіть обидві клавіші), незалежно від режиму роботи програми. Ви повернетесь до операційної оболонки Volkov Commander.

# <span id="page-34-0"></span>**5.3 Програма ENGLGRAM (англійська граматика)**

#### **Опис програми**

Програма призначена для вивчення англійської граматики. Програма має теоретичну частину і вправи для відпрацювання нового матеріалу.

#### **Завантаження**

*Примітка: При роботі з мишею часто використовується одинарний клік лівої кнопки. Надалі в тексті ця операція позначатиметься просто як "клік", тобто вказівка "клікніть мишею" означатиме наступні дії: навести курсор миші на вказаний об'єкт, натиснути один раз ліву кнопку миші та одразу ж відпустити її.*

Для завантаження програми потрібно:

- навести курсорну рамку на підкаталог **ENGLGRAM.011**, та натиснути клавішу Enter;
- навести курсорну рамку на файл **eg.exe** та натиснути **Enter.**

#### **Робота з програмою**

На запит програми введіть своє ім'я та натисніть клавішу **Enter.** Ви потрапите до головного меню програми, яке розміщується у нижній частині екрана. Головне меню має такі кнопки:

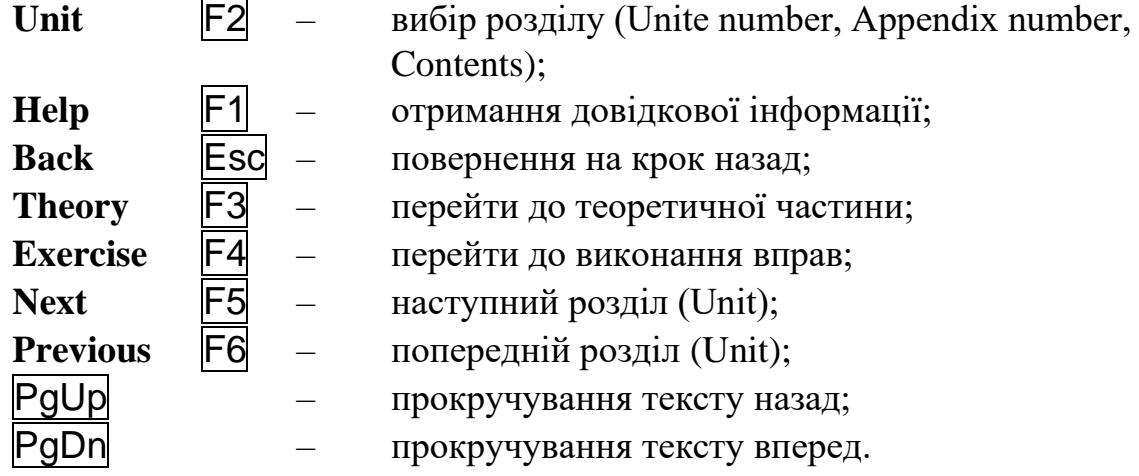

Крім того, головне меню має два індикатори: **індикатор часу** роботи з програмою (для слідкування за часом виконання вправи) та індикатор **Mark** (в залежності від відповіді, яку ви даєте – програма ставить вам "оцінку"). Вибір одного із пунктів меню здійснюється за допомогою кліка миші на потрібній кнопці або натиснення клавіші, вказаної на кнопці (наприклад, F1 для отримання довідкової інформації).

Оскільки часто необхідна інформація не вміщається на одній екранній сторінці, в програмі використовуються кнопки для прокручування вмісту екрана: кнопки головного меню PgUp та PgDn. При чому перший клік на одній із цих кнопок "запускає" прокручування, другий клік – зупиняє. З цією ж метою ви можете використовувати однойменні клавіші на клавіатурі.

Пункт меню **Unit** використовується для швидкого переходу до потрібного розділу програми. Клікнувши мишею на цій кнопці, ви повинні у вікні, що з'явиться, вибрати один із розділів та вказати його номер.

Крім того, вибрати розділ можна просто клікнувши на ньому мишею (зміст можливих тем розміщується на задньому плані екрана; гортання змісту  $\overline{\text{Squilibrium}}$  за допомогою кнопок меню PgUp та PgDn).

Вибравши одну із тем змісту, ви маєте змогу переглянути теоретичний матеріал цієї теми. Щоб перейти до виконання практичного завдання по цій темі, клікніть мишею на кнопці **Exercise**. Клікніть мишею на тому рядку, куди вам потрібно ввести відповідь. З'явиться текстове поле, в якому ви можете вводити та редагувати свою відповідь. Редагування відповіді здійснюється за допомогою клавіш керування курсором  $\leftarrow, \rightarrow$  та клавіш Del та BackSpace. Введення відповіді – клавіша Enter. У разі неправильної відповіді вам надається ще одна спроба і програма виводиться відповідну "оцінку" вашим діям на індикаторі **Mark**. Після другої невдалої спроби програма виводить правильну відповідь та вказує на ваші помилки.

Якщо ви невпевнено почуваєте себе при виконанні практичних завдань, ви можете повернутись до вивчення теоретичної частини, клікнувши мишею на кнопці **Theory** в головному меню.

#### **Завершення роботи та вихід з програми**

Для завершення роботи натисніть клавішу Esc кілька разів, аби бути певним, що ви вийшли з усіх режимів. Ви повернетесь до операційної оболонки Volkov Commander.

# <span id="page-36-0"></span>**5.4 Програма ENGLIDIO (англійські ідіоми)**

#### **Опис програми**

Програма призначена для вивчення англійських ідіом.

#### **Завантаження**

Для завантаження програми потрібно:

- навести курсорну рамку на підкаталог **ENGLIDIO** та натиснути клавішу Enter;
- навести курсорну рамку на файл *idioms.exe* та натиснути Enter.

#### **Робота з програмою**

Після завантаження програми натисніть клавішу Пропуск для продовження роботи. Ви опинитесь в головному вікні програми. У верхньому рядку екрана знаходиться головне меню (номери розділів та додаток). Курсор знаходиться на першому пункті меню (**1st Unit**). Переміщення по пунктам меню здійснюється за допомогою клавіш керування курсором  $\leftarrow$ ,  $\rightarrow$ . Підтвердження вибору – клавіша Enter. Кожний з пунктів меню, крім **Index**, має своє меню – меню розділу (**Unit Menu**). Воно складається з трьох пунктів. Кожний з пунктів відповідає за певний режим роботи:

**Drills (lessons)** – приклади використання ідіом та тренування;

**List of idioms** – список ідіом та їх пояснення; **Reading** – використання ідіом в тексті.

Виберіть один із запропонованих режимів, використовуючи клавіші керування курсором  $\mathbb{R}$ ,  $\mathbb{U}$  та натисніть клавішу Enter для підтвердження вибору. Далі коротко описується кожний з режимів роботи.

**Drills (lessons)**. В цьому режимі роботи вам пропонується декілька прикладів (**1st Drill, 2nd Drill** і т.д.). Використовуючи клавіші керування курсором  $\leftarrow$ ,  $\rightarrow$  виберіть один з прикладів та натисніть клавішу Enter. Кожний з прикладів має деяку кількість ідіом, які і виводяться у вікні, що з'являється після натиснення Enter. Натисніть клавішу Enter ще раз, щоб переглянути текст з використанням ідіом цієї групи. Перед вами з'являється вікно з текстом. Ідіоматичні вирази в цьому тексті виділено синім кольором. Використовуючи клавіші керування курсором  $\parallel \downarrow \parallel$  ви можете переміщуватись по тексту, перескакуючи від одного виділеного синім кольором ідіоматичного виразу до іншого. Якщо ви натиснете клавішу Enter, отримаєте пояснення цієї ідіоми. Натисніть клавішу Esc, щоб повернутись до перегляду тесту. Прочитавши текст вибраного вами прикладу, ви можете перейти до наступного. Натисніть клавішу Esc, щоб вийти з даного прикладу та виберіть інший.

Щоб вийти з цього режиму, натисніть клавішу Esc. Ви повернетесь до меню розділу (**Unit Menu**).

**List of idioms**. Цей режим дозволяє вам переглянути всі ідіоми, які використовуються у вибраному вами розділі (**Unit**). Використовуючи клавіші керування курсором  $[\overline{A}]$ ,  $[\overline{A}]$ ,  $[\overline{A}]$ , наведіть курсорну рамку на потрібну вам ідіому та натисніть клавішу Enter, щоб отримати її пояснення. Прочитавши пояснення, натисніть клавішу Esc, щоб повернутись до попереднього вікна програми.

Щоб вийти з цього режиму, натисніть клавішу Esc. Ви повернетесь до меню розділу (**Unit Menu**).

**Reading**. Цей режим роботи дозволяє вам прочитати текст, в якому використовуються ідіоматичні вирази, наведені у розділі. Використовуючи клавіші керування курсором  $\boxed{\uparrow}$ ,  $\boxed{\downarrow}$ ,  $\boxed{\leftarrow}$  ви можете переміщатись по тексту та переходити від одного ідіоматичного виразу до іншого (ідіоматичні вирази в тексті виділені синім кольором). Натиснувши клавішу Enter, ви можете отримати пояснення щодо вибраної ідіоми. Натисніть клавішу Esc для виходу із вікна пояснення.

Щоб вийти з цього режиму, натисніть клавішу Esc. Ви повернетесь до меню розділу (**Unit Menu**).

Щоб вийти з меню розділу (**Unit Menu**), натисніть клавішу Esc. Ви повернетесь до головного меню програми.

Пункт меню **Index** надає вам можливість переглянути всі ідіоматичні вирази, які використовуються в програмі. Використовуючи клавіші керування курсором  $\mathbb{R}$ ,  $\mathbb{Q}$ ,  $\mathbb{H}$ ,  $\mathbb{H}$ , виберіть потрібну ідіому та натисніть клавішу Enter для отримання пояснення цієї ідіоми. Щоб повернутись до попереднього вікна, натисніть клавішу Esc.

#### **Завершення роботи та вихід з програми**

Для завершення роботи з програмою поверніться до головного меню та натисніть клавішу Esc. Ви повернетесь до операційної оболонки Volkov Commander.

# <span id="page-38-0"></span>**5.5 Програма WORD TEACHER (вивчення слів)**

#### **Опис програми**

Програма призначена для розширення словникового запасу.

#### **Завантаження**

Для завантаження програми потрібно:

- навести курсорну рамку на підкаталог **WTEACH** та натиснути клавішу Enter;
- навести курсорну рамку на файл **teacher.exe** та натиснути **Enter.**

#### **Робота з програмою**

Після заставки Word Teacher натисніть клавішу Пропуск для продовження роботи. Ви потрапите до головного меню програми. Вам потрібно ввести рівень складності, натиснувши на клавіатури цифру або літеру відповідного рівня. Після цього ви можете приступати до виконання завдання.

В лівій частині екрану знаходиться поле з двома колонками слів – англійської та російською мовами. Ваше завдання – віднайти переклад англійських слів. В правій частині екрана розміщено два поля – ваш бюджет ("зароблені" гроші) та довідка щодо клавіш керування програмою. Використовуючи клавіші керування курсором  $\mathbb{\bar{R}}$  та  $\mathbb{\bar{V}}$ , виберіть одне із слів англійською мовою, переклад якого ви знаєте, та натисніть клавішу Enter. Курсорна рамка перескочить на колонку зі словами російською мовою. Використовуючи клавіші керування курсором  $\mathbb{T}$  та  $\mathbb{U}$ , виберіть словопереклад та натисніть клавішу Enter. Якщо ви вказали правильний переклад, вибрані вами слова зникнуть із колонок. Віднайдіть переклади решти слів таким же чином. Якщо ви натиснете клавішу Esc до того, як віднайдете переклади всіх слів, правильний варіант перекладу всіх слів буде виведено в цьому полі. Ви втратите всі "гроші" і будете змушені вийти з програми. Якщо ви вказуєте неправильний переклад слова, кількість "грошей" зменшується.

Після того, як ви віднайдете переклади всіх слів, ви знову потрапите до головного меню програми. Ви можете вибрати інший рівень складності та ще раз спробувати перекласти слова.

#### **Завершення роботи та вихід з програми**

Для завершення роботи з програмою поверніться до головного меню та натисніть клавішу Esc, а потім клавішу Пропоуск. Ви повернетесь до операційної оболонки Volkov Commander.

# <span id="page-39-0"></span>**5.6 Програма ABCD (англійський алфавіт)**

#### **Опис програми**

Програма призначена для вивчення англійського алфавіту.

#### **Завантаження**

Для завантаження програми потрібно:

- навести курсорну рамку на підкаталог **ENGLABC** та натиснути клавішу Enter;
- навести курсорну рамку на файл **abcd.exe** та натиснути *Enter.*

#### **Робота з програмою**

Після завантаження на екрані з'явиться заставка. Натисніть клавішу Пропоуск для продовження роботи. Ви потрапите до головного меню програми. Використовуючи клавіші керування курсором  $\boxed{\uparrow}$  та  $\boxed{\downarrow}$ , виберіть рівень складності та натисніть клавішу Enter.

Ваше завдання – вказати одну або кілька (в залежності від рівня складності) пропущених літер згідно їх порядку в алфавіті. На п'ятому рівні складності ваше завдання – розставити групи букв в алфавітному порядку. Звертайте увагу на те, які літери вас просять вводити – великі чи малі. Перед введенням літер переключіть клавіатуру у відповідний режим (клавіша CapsLock).

При успішному завершенні виконання завдання ви автоматично завершуєте роботу з програмою. Щоб попрацювати з іншим рівнем складності, ви змушені будете завантажити програму ще раз.

Після кількох неправильних спроб ввести літеру програма у верхньому рядку програми виводить весь англійський алфавіт.

#### **Завершення роботи та вихід з програми**

Знаходячись у головному меню програми виберіть пункт **Exit** та натисніть клавішу Enter для виходу з програми.

Якщо ви виконуєте завдання – натисніть комбінацію клавіш Ctrl **+**  Break (утримуючи натиснутою клавішу Ctrl, натисніть клавішу Break, потім відпустіть обидві клавіші). Після цього натисніть клавішу **Enter**.

Ви повернетесь до операційної оболонки Volkov Commander.

# <span id="page-40-0"></span>**5.7 Програма LINGUA MATCH (багатомовний розмовник)**

#### **Опис програми**

Програма призначена для створення та розширення початкового мовного запасу при вивченні іноземної мови. Програма підтримує роботу з англійською, французькою, німецькою, італійською, латиноамериканською та іспанською мовами. Програма Lingua match допоможе вам вивчити більше 24000 загальновживаних слів та висловів.

#### **Завантаження**

*Примітка: При роботі з мишею часто використовується одинарний клік лівої кнопки. Надалі в тексті ця операція позначатиметься просто як "клік", тобто вказівка "клікніть мишею" означатиме наступні дії: навести курсор миші на вказаний об'єкт, натиснути один раз ліву кнопку миші та одразу ж відпустити її.*

Для завантаження програми потрібно:

- навести курсорну рамку на підкаталог **LINGUAM**, та натиснути клавішу Enter;
- навести курсорну рамку на файл **Im.exe** та натиснути **Enter.**

# **Робота з програмою**

Після заставки Lingua Match натисніть клавішу **Пропуск** для продовження роботи. Ви потрапите до головного екрану програми. Внизу екрана знаходиться головне меню. Головне вікно програми має такі елементи:

- 1 виклик допомоги;
- 2 вибір мови;
- 3 вихід з програми;
- 4 загальний словник;
- 5 спеціалізовані словники;
- 6 словник до тематичного малюнка;
- 7 кнопка вибору тематичного малюнка (кожний тематичний малюнок представлено у вигляді кнопки з малюнком);
- 8 словник діалогів;
- 9 поле виводу назви вибраного об'єкта;
- 10 поле виводу тематичного малюнка;
- 11 кнопка для переходу до першого тематичного малюнка.

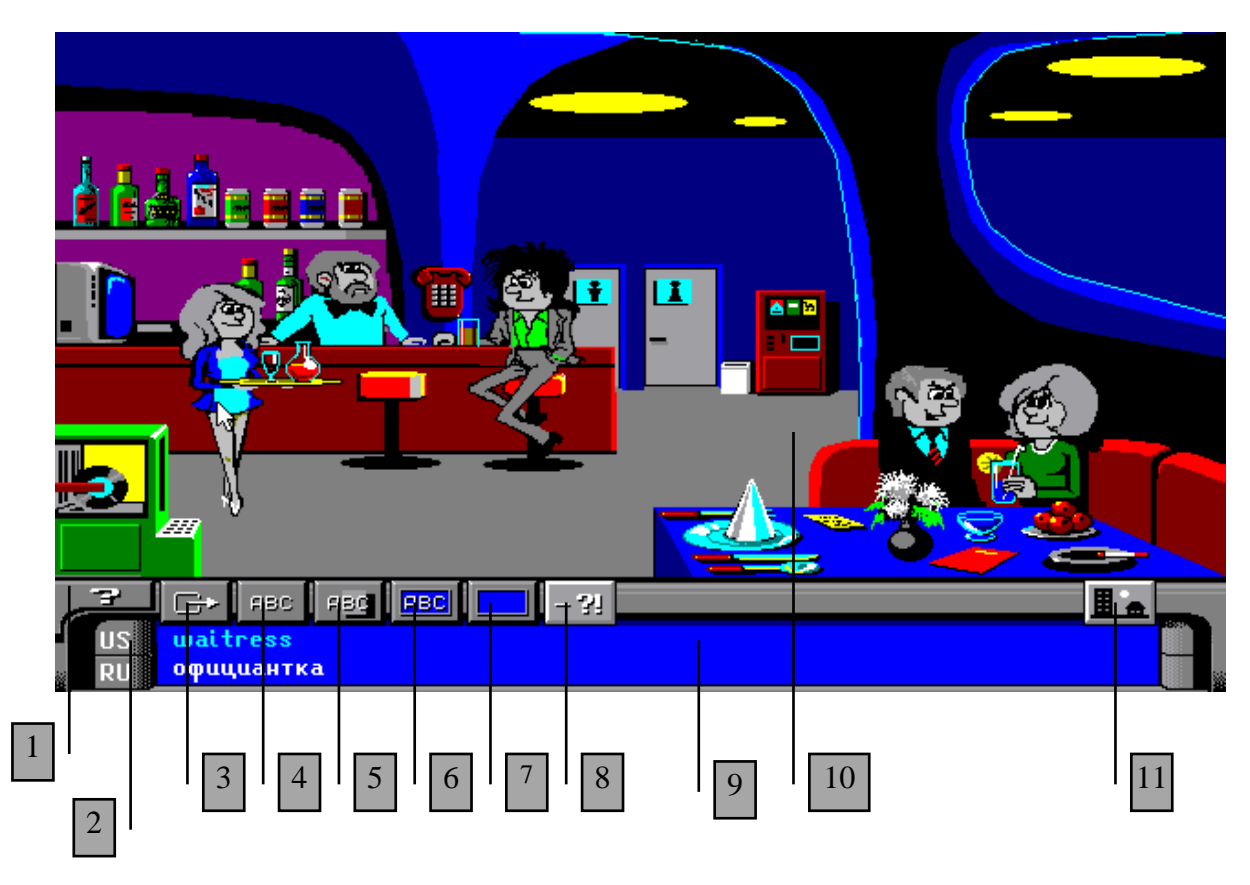

*Рис. 7.1*

В головному меню розміщено дві кнопки вибору мови. Ви маєте змогу працювати одночасно з двома мовами, при цьому одна вважається головною (верхня кнопка зміни мови), інша – другорядна (нижня кнопка зміни мови). Щоб змінити одну з мов, достатньо просто клікнути мишею на відповідній кнопці. Позначення мови виводиться на кнопці. Використовуються такі позначення мов:

- **RU** російська;
- **US** американська англійська;
- **EN** британська англійська;
- **FR** французька;
- **DE** німецька;
- **IT** італійська;
- **LE** латиноамериканська;
- **ES** іспанська.

**Основним режимом** роботи є вибір об'єкта на тематичному малюнку. Для цього просто клікніть мишею на потрібному вам об'єкті. Його назва з'явиться в тестовому полі двома мовами.

**Робота із словниками**. Крім роботи з тематичними малюнками ви можете також працювати з різноманітними словниками. Кнопки виклику словників описано нижче. Для того, щоб викликати один із словників, достатньо просто клікнути мишею на відповідній кнопці. Перед вами з'явиться вікно із словами та виразами двома мовами. В нижній частині вікна словника знаходиться панель керування. Вона має такі кнопки:

- клік лівої кнопки миші викликає прокручування вмісту вікна на одне слово назад, клік правої кнопки миші викликає прокручування вмісту вікна на одну сторінку назад;
- 
- клік лівої кнопки миші викликає прокручування вмісту вікна на одне слово вперед, клік правої кнопки миші викликає прокручування вмісту вікна на одну сторінку вперед;

– вихід із словника.

*Загальний словник.* Клікнувши мишею на цій кнопці ви потрапите до загального словника. В цьому словнику зібрано всі

слова, які зустрічаються в тематичних малюнках. Слова розміщено в алфавітному порядку. Виберіть потрібне вам слово, просто клікнувши мишею на ньому. Ви потрапите до того тематичного малюнка, в якому це слово зустрічається. Курсор миші при цьому буде вказувати на об'єкт, назву якого ви вибрали в загальному словнику.

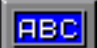

**FIBC** 

*Словник до тематичного малюнка*. Клікнувши мишею на цій кнопці, ви отримаєте перелік всіх слів, які використовуються в даному тематичному малюнку. Виберіть потрібне вам слово, просто клікнувши мишею на ньому. На тематичному малюнку курсор миші буде вказувати на об'єкт, назву якого ви вибрали в словнику.

*Спеціалізовані словники*. Деякі слова в програмі не увійшли до **FIBOT** загального словника, оскільки їх важко зобразити на малюнку. Ці слова увійшли до спеціалізованих словників. Клікнувши мишею на цій кнопці, ви потрапите до вікна з піктограмами, які відповідають за спеціалізовані словники. Вибравши одну з піктограм (кліком миші на ній), ви завантажите словник на екран.

Програма надає такі спеціалізовані словники:

- загальновживані дієслова;
- кольори та геометричні фігури;
- обставини місця та часу;
- загальновживані фрази;
- привітання та поздоровлення;
- кількісні та порядкові числівники;
- питальні слова та вирази;
- об'яви та попереджувальні написи;
- частини тіла;
- одежа;
- продукти харчування;
- фрукти;
- овочі;
- сорти м'яса;
- сорти риби;

*Словник діалогів.* До деяких об'єктів, що зображені на екрані, - 31 існують словники діалогів. В них пропонуються найбільш вживані розмовні вирази, пов'язані із вказаним вами об'єктом.

#### **Завершення роботи та вихід з програми**

Для завершення роботи з програмою клікніть мишею на кнопці 3 (див. рис. 6.1). Ви повернетесь до операційної оболонки Volkov Commander.

# <span id="page-44-2"></span><span id="page-44-1"></span><span id="page-44-0"></span>**Розділ 6 PHISICS – блок навчально-контролюючих програм з фізики**

Завантаження програми здійснюється з підкаталогу **PED**. Для цього потрібно:

- навести курсорну рамку на підкаталог **PED** та натиснути клавішу Enter;
- навести курсорну рамку на підкаталог **PHISICS** та натиснути клавішу Enter.

# <span id="page-44-3"></span>**6.1 Програма BROWNR (моделювання броунівського руху та дифузії)**

#### **Опис програми**

Програма моделює процеси броунівського руху і дифузії. Програма допоможе учню познайомитись з особливостями вказаних процесів та їх залежність від деяких фізичних параметрів.

#### **Завантаження**

Для завантаження програми потрібно:

- навести курсорну рамку на підкаталог **PHISICS**, та натиснути клавішу Enter;
- навести курсорну рамку на підкаталог **FIZIKA.7**, та натиснути клавішу Enter;
- навести курсорну рамку на підкаталог **BROWN**, та натиснути клавішу Enter;
- навести курсорну рамку на файл **brown\_r.exe** та натиснути **Enter.**

#### **Робота з програмою**

Після завантаження натисніть клавішу Esc для продовження роботи. Користувач взаємодіє з програмою за допомогою системного меню. Вибір позиції в меню здійснюється за допомогою клавіш керування курсором  $\uparrow$ ,  $\downarrow$ . Для підтвердження вибору необхідно натиснути клавішу Enter. Для повернення в меню попереднього рівня необхідно натиснути клавішу Esc.

Крім меню, в програмі є таблиці параметрів. Вибір позиції в таблиці здійснюється за допомогою клавіш керування курсором  $\mathbb{N}, \mathbb{U}$ . Діапазон і крок зміни параметрів фіксований. Для виходу із режиму зміни параметрів необхідно натиснути клавішу Esc.

Програма складається з трьох розділів: броунівський рух, дифузія та дифузія в умовах тяготіння. Цим розділам відповідають такі пункти меню верхнього рівня:

#### **Броуновское движение Диффузия Диффузия в поле тяжести**

Далі коротко опишемо кожний з розділів та роботу з ними.

**Броунівський рух**. Вибір пункту меню "**Броуновское движение**" в головному меню призводить до демонстрації броунівського руху. В лівому нижньому куту екрана розміщено прямокутну область, в якій проходить випадкове переміщення броунівської частинки. В правому верхньому куту екрана розміщується таблиця параметрів. В правому верхньому знаходиться меню другого рівня:

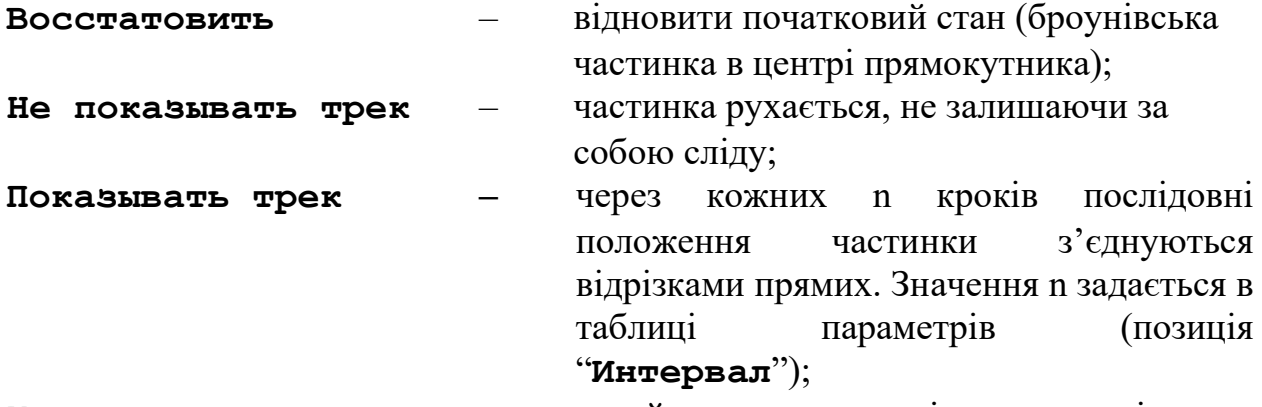

**Изменить параметры** – перейти до режиму зміни параметрів.

При натисканні будь-якої клавіші демонстрація припиняється і користувач може скористатися меню. Для повернення до меню попереднього рівня необхідно натиснути клавішу Esc.

**Дифузія**. Вибір пункту меню "**Диффузия**" в головному меню відповідає демонстрації броунівського руху. В лівому нижньому куту екрана розміщено прямокутну область, де проходить дифузія частинок, які спочатку розміщені в центрі екрана. В лівому верхньому куту екрана розташовано меню другого рівня:

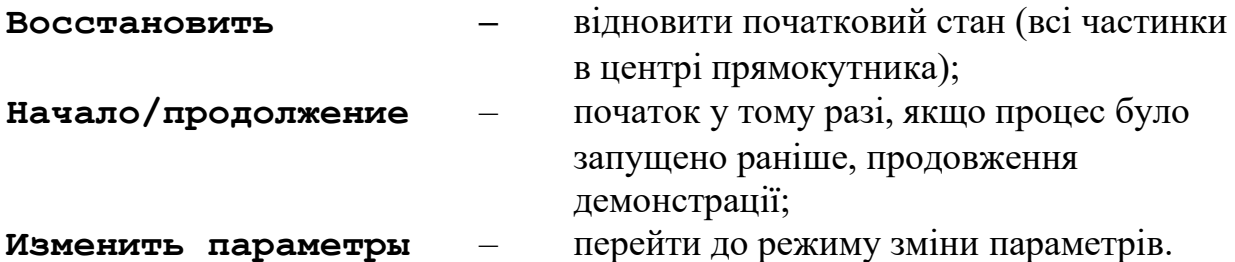

В правому нижньому куту екрана розміщується прямокутна область, в які показується залежність (середньоквадратична відстань від центру області, в якій проходить рух). До тих пір, поки частинки не досягнуть кордонів прямокутної області, ця залежність приблизно лінійна.

При натисканні будь-якої клавіші демонстрування припиняється, і користувач може скористатися меню. Для повернення до попереднього рівня необхідно натиснути клавішу Esc.

**Дифузія в полі сили тяжіння**. Вибір пункту меню "**Диффузия в поле тяжести**" в головному меню відповідає демонстрації розподілу Больцмана. В лівому нижньому куту екрана розміщено прямокутну область, в якій проходить дифузія частинок, які спочатку знаходяться в центрі екрана. В лівому верхньому куту екрана знаходиться таблиця параметрів. В правому верхньому куту – меню другого рівня:

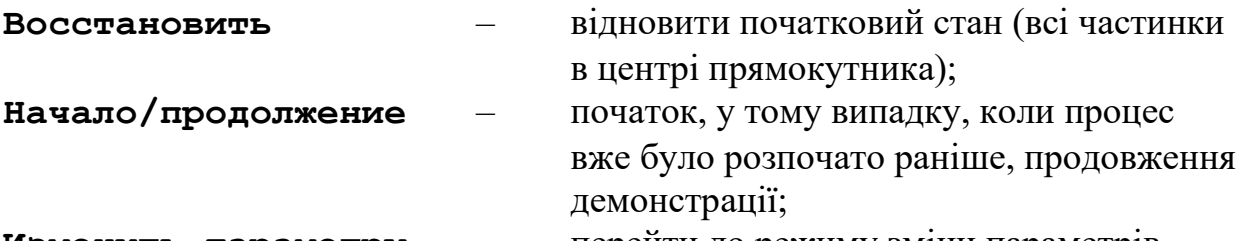

**Изменить параметры** – перейти до режиму зміни параметрів.

В правому нижньому куту екрана розміщена прямокутна область, в якій показана гістограма розподілення числа частинок по вертикальній осі. Вертикальні масштаби гістограми і області, в якій проходить дифузія, співпадають. По горизонталі гістограма обрізана розмірами прямокутника, в якому вона зображена.

Параметр "**Интервал**" в таблиці параметрів відповідає числу кроків демонстрації, за які проводиться усереднення числа частинок, яке відображається на гістограмі.

При натисканні будь-якої клавіші демонстрація припиняється і користувач може скористатися меню.

Для повернення в меню попереднього рівня необхідно натиснути клавішу Esc.

#### **Завершення роботи та вихід з програми**

Для завершення роботи слід вибрати пункт меню "**Конец работы**" головного меню. Ви повернетесь до операційної оболонки Volkov Commander.

# <span id="page-47-0"></span>**6.2 Програма FIZIK (моделювання деяких фізичних законів)**

#### **Опис програми**

Програма моделює на практиці закони ньютонівської фізики. Змінюючи параметри системи, ви можете змінити стан системи.

#### **Завантаження**

*Примітка: При роботі з мишею часто використовується одинарний клік лівої кнопки. Надалі в тексті ця операція позначатиметься просто як "клік", тобто вказівка "клікніть мишею" означатиме наступні дії: навести курсор миші на вказаний об'єкт, натиснути один раз ліву кнопку миші та одразу ж відпустити її.*

Для завантаження програми потрібно:

- навести курсорну рамку на підкаталог **PHISICS** та натиснути клавішу Enter;
- навести курсорну рамку на підкаталог **FIZIKA.7** та натиснути клавішу Enter;
- навести курсорну рамку на підкаталог **FIZIK** та натиснути клавішу Enter;
- навести курсорну рамку на файл **run.exe** та натиснути *Enter.*

#### **Робота з програмою**

Після завантаження програми ви потрапите до головного меню. Кожний з пунктів меню відповідає за роботу з певним розділом програми. Виберіть потрібний вам розділ, виконавши подвійний клік лівою кнопкою миші на відповідному пункті меню. На екрані з'явиться вікно із запитом на підтвердження виконуваної дії. Клікніть мишею на кнопці з галочкою. У разі відмови – на кнопці з хрестиком. В нижній частині екрана знаходиться кілька кнопок. Кнопка із знаком питання відповідає за отримання довідкової інформації. Кнопка із знаком оклику надає коротку довідку щодо вибраного вами пункту меню (щоб вибрати один із пунктів меню достатньо просто клікнути на ньому мишею один раз). Третя кнопка – вихід з програми.

В різних розділах програми використовуються такі кнопки:

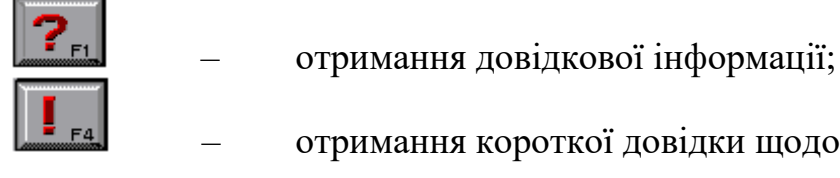

– отримання короткої довідки щодо певного розділу програми;

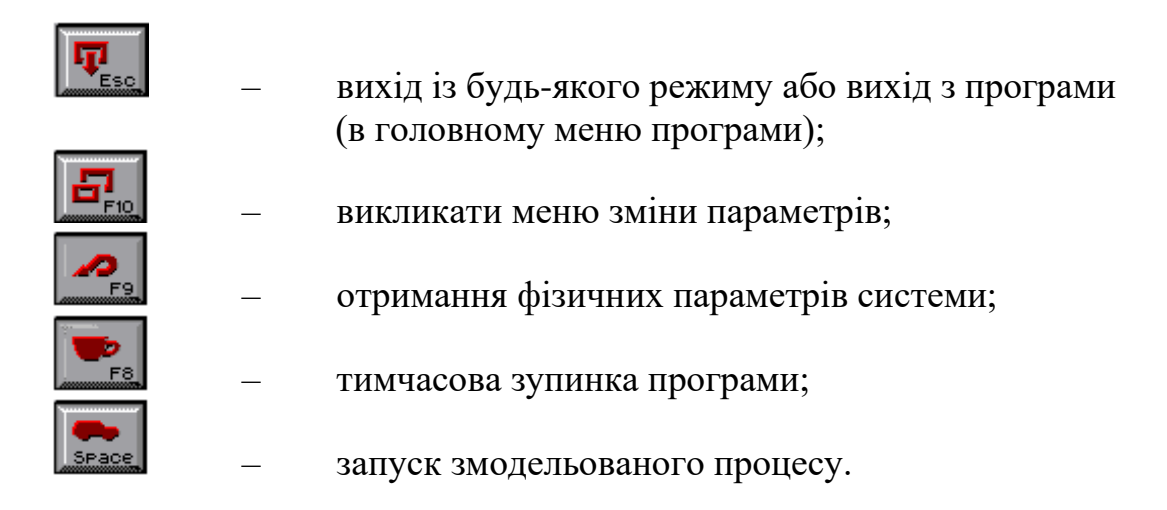

Одинарний клік мишею на кнопці викликає виконання команди, закріпленої за даною кнопкою. Крім того, на кнопках нанесено позначення "гарячої" клавіші, натискання якої рівнозначно кліку миші по вибраній вами кнопці.

У різних розділах програми також використовуються меню. При зміні параметрів за допомогою меню використовуються подвійний клік мишею на пункті меню. При зміні конкретного параметру використовується бігунок та кнопки для його переміщення (вправо та вліво). Для переміщення бігунка по горизонтальній шкалі клікніть мишею кілька разів на кнопках справа та зліва від шкали. Підтвердження зміни – кнопка з галочкою. Відміна – кнопка з хрестиком. Якщо даний параметр можна змінити введенням з клавіатури його значення, у вікні зміни параметру присутня кнопка з літерою А. Клікнувши на ній, ви отримаєте можливість ввести нове значення параметру з клавіатури, використовуючи клавіші керування курсором  $\leftarrow, \rightarrow$  та клавіші видалення символу **Del** і **BackSpace**.

Для виходу з будь-якого режиму та повернення до головного меню

програми клікніть мишею на кнопці **та підтвердіть свій намір кліком** на кнопці з галочкою.

Далі коротко описується кожний з розділів програми.

**Закон всемирного тяготения***.* В цьому розділі представлено умовну планетарну систему. Вважається, що всі планети і сонце взаємодіють між собою по закону всесвітнього тяжіння Ньютона. Найбільш цікавим моментом є те, що закони Кеплера не були закладені в модель безпосередньо, але вони виконуються, а значить, є наслідком закону всесвітнього тяжіння Ньютона. При роботі з даним розділом рекомендується:

1. Встановити курсор миші на одну з планет. Натиснувши ліву кнопку миші, ви отримаєте поточне значення фізичних параметрів цієї планети.

2. Увійшовши в меню (кліком миші на кнопці (3 зверху), збільшить швидкість однієї з планет і упевніться, що траєкторія планети зберігає форму еліпса.

3. Збільшить швидкість планети так, щоб вона залишила планетну систему. Експериментальним шляхом визначте величину третьої космічної швидкості.

4. Зменшить швидкість планети так, щоб вона впала на Сонце. Експериментальним шляхом визначте величину другої космічної швидкості.

5. Зменшить швидкість планети так, щоб вона не впала на Сонце, а пройшла поряд з ним. Зверніть увагу на збільшення максимального віддалення від Сонця.

6. Одна із самих цікавих і складних задач – зробити одну планету супутником іншої. Для цього необхідно максимально збільшити масу однієї з планет і зробити близькими (але не рівними) значення їх координат і швидкостей.

**Автомобіль**. В даному розділі змодельовано процес гальмування автомобіля. Можна дослідити залежність шляху гальмування від швидкості, маси, коефіцієнта тертя та сили гальмування. Розглядається дві моделі:

1. гальмування накатом (з прокруткою без проковзування);

2. гальмування з блокуванням (без обертання).

Перейдемо в систему відліку, пов'язану з автомобілем. Дорога рухається із швидкістю V, а центр колеса стоїть на місці. Проковзування між колесом і дорогою відсутнє. Гальмівна колодка, діючи на колесо, викликає момент сил, котрий намагається зупинити обертання колеса. Так як дорога продовжує рухатись зі швидкістю V, момент імпульсу колеса не змінюється. Це викликано тим, що між дорогою і колесом виникає сила тертя, яка і дає момент сил, що компенсує момент сил, котрий передається гальмівною колодкою. Сила тертя між дорогою і колесом може збільшуватись до тих пір, поки не трапиться проковзування. Сили тертя колеса об колодку є по відношенню до автомобіля внутрішнім. Зовнішньою є сила тертя колеса об дорогу, яка в даній моделі не залежить від властивостей дороги і колеса і є єдиною силою, що зупиняє автомобіль. Від властивостей дороги і колеса залежить тільки момент початку проковзування.

У разі блокування коліс вступає в силу інша модель, в якій вважається, що рух автомобіля підпорядковується закону в'язкого тертя, тобто сила тертя пропорційна швидкості руху:

#### $Ft = A * V + C$ .

В свою чергу коефіцієнт А залежить від коефіцієнта тертя між колесом і дорогою, а С – та частина сили тертя, котра не залежить від швидкості.

При роботі з даним розділом рекомендується:

1. Запустіть автомобіль клавішею Пропуск. Встановіть курсор миші на автомобіль. Натиснувши ліву кнопку миші ви отримаєте значення фізичних параметрів автомобіля.

2. Увійшовши в меню, зменшувати значення коефіцієнта тертя до тих пір, поки автомобіль не вріжеться в дерево.

3. Зменшуючи силу тертя, добитись гальмування накатом. При цьому автомобіль не повинен врізатись у дерево при тому ж коефіцієнті тертя.

**Кристалл***.* В даному розділі програми представлено модель, котра імітує взаємодію невеликого числа атомів в обмеженому об'ємі.

Кожний атом діє на інші із силою, залежність якої від відстані моделює взаємодію реальних атомів.

Вплив температури враховується тим, що швидкість атома отримує випадкові прирощення. Чим вища температура, тим більше прирощення.

В лівій частині екрана виводиться графік енергії міжатомної взаємодії.

При роботі з даним розділом рекомендується:

1. Увійдіть в меню, змінюючи кількість атомів, вивчить форми кристалічних решіток, що утворюються.

2. Змінюючи температуру, прослідкуйте за зміною стану всього кристала як сукупності атомів, переходами між твердим, рідким та газоподібним станами.

3. Змінюючи параметри введення поля потенційної енергії, зверніть увагу на появу локальних максимумів в місцях знаходження атомів.

4. Поясніть, чому із збільшенням числа атомів не збільшується розмір кристала.

**Відносність руху***.* В даному розділі програми показано гіпотетична планетна система, якій планети рухаються тільки по КРУГОВИМ орбітам.

Рекомендації по використанню даного розділу:

1. Прослідкуйте форму циклоїдів, які утворюються в результаті руху планет.

2. Прослідкуйте за рухом Місяця і його супутника, змінюючи його швидкість і швидкість Землі.

3. Зробіть центром системи відліку Землю. Зверніть увагу на те, що закони руху планет залишились такими ж, але здається, що Сонце і Місяць рухаються навколо Землі.

**Буєр.** Даний розділ програми ілюструє проектування сил на напрямок.

В моделі вважається, що величина сили, яка діє на парус з боку вітру, пропорційна площі проекції паруса на напрямок перпендикулярний вітру так, ніби вітер є потоком твердих кульок, а парус – твердою пластиною.

Назвемо силу вітру такою силою, котра діє на парус в тому випадку, коли він розташований перпендикулярно напрямку вітру.

Загальна сила, що діє на буєр в момент старту, складається із сили зі сторони вітру і сили зі сторони полозів. Полози чинять опір руху в напрямку, перпендикулярному буєру і надають корпусу таку силу, яка необхідна для того, щоб компенсувати зусилля паруса у напрямку, перпендикулярному корпусу.

Далі вважатимемо, що сила тертя в напрямку руху підпорядковується закону в'язучого тертя і пропорційна швидкості руху:

 $Frp = A * V,$ де А – коефіцієнт в'язкого тертя, відповідно:  $V = Ft / A$ .

Через деякий час після старту, котрий в даній моделі вважається малим, буєр рухається з постійною швидкістю. У цьому випадку сума всіх сил повинна бути рівна нулю, а, отже, сила в'язкого тертя дорівнює по величині проекції сили із сторони паруса на вісь корпусу і швидкість руху пропорційна величині цієї проекції.

Рекомендації щодо виконання цього розділу програми:

1. Повертаючи парус і корпус і керуючи гальмом, необхідно рухатись на прапорець, що світиться. При досягненні цього прапорця він гасне і загорається наступний. Таким чином потрібно пройти всю дистанцію.

#### **Завершення роботи та вихід з програми**

.<br>Для завершення роботи слід повернутись до головного меню програми,

клікнути мишею на кнопці **та** та підтвердити свій намір кліком на кнопці з галочкою. Ви повернетесь до операційної оболонки Volkov Commander.

# <span id="page-51-0"></span>**6.3 Програма FIZKLASS (робота в класі фізики)**

#### **Опис програми**

Програма моделює роботу в класі фізики. Вашій увазі пропонується ряд задач, які ви повинні вирішити, користуючись інструментами програми. Відповідь на задачу вводиться на "дошці". Програма також веде класний журнал, фіксуючи час виконання задачі та вашу оцінку.

#### **Завантаження**

Для завантаження програми потрібно:

- навести курсорну рамку на підкаталог **PHISICS**, та натиснути клавішу Enter;
- навести курсорну рамку на підкаталог **FIZKLASS**, та натиснути клавішу Enter;
- навести курсорну рамку на файл **phmain.exe** та натиснути **Enter.**

#### **Робота з програмою**

Після завантаження програма виводить на екран довідку. Уважно прочитайте її. Після натискання будь-якої клавіші в лівій частині екрану з'явиться головне меню програми. Переміщення по пунктам меню здійснюється за допомогою клавіш керування курсором  $\mathbb{N}, \mathbb{U}$ . Вибір одного з пунктів меню – клавіша Enter.

Виберіть одну із задач. На екрані з'явиться текст задачі та горизонтальне меню, пункти якого слів вибирати, натискуючи відповідні функціональні клавіші F1, F2, F3 і т.д. Перед тим, як вийти "до дошки", ознайомтесь з рештою пунктів меню, обдумайте результати "досліду".

Натиснувши клавішу F9, ви отримаєте наступне горизонтальне меню – "**у доски**". Ознайомтесь з правилами, натиснувши клавішу F4, і введіть на "дошці" розв'язок задачі. Задачу можна розв'язувати без допомоги чорновика на папері. Використовуйте "чорновик" на екрані. При введені розв'язку в будь-який момент вам доступні всі пункти меню. Але майте на увазі, що звертання до довідника не знижує оцінки, а звертання до довідки – знижує. У разі помилок при введенні використовуйте клавішу **BackSpace**.

Розв'язавши задачу, повертайтесь в меню "**Задачи**". Тут ви можете перевірити свій бал, вибравши пункт меню "**Журнал**". Крім того, журнал фіксує час початку уроку. Пункт "**Матпанель**" при необхідності полегшить вам алгебраїчний аналіз задачі.

#### **Завершення роботи та вихід з програми**

Поверніться до головного меню програми, натиснувши клавішу F10. В головному меню виберіть пункт "Выход из программы" та натисніть клавішу Enter. Ви повернетесь до операційної оболонки Volkov Commander.

# <span id="page-53-1"></span><span id="page-53-0"></span>**Розділ 7 PIF – блок навчально-контролюючих програм з трудового навчання**

Завантаження програми здійснюється з підкаталогу **PED**. Для цього потрібно:

- навести курсорну рамку на підкаталог **PED** та натиснути клавішу Enter;
- навести курсорну рамку на підкаталог **PIF** та натиснути клавішу Enter.

# <span id="page-53-2"></span>**7.1 Програма ARBEIT (трудове навчання)**

#### **Опис програми**

Програма призначена для перевірки знань з трудового навчання.

#### **Завантаження**

Для завантаження програми потрібно:

- навести курсорну рамку на підкаталог **PIF** та натиснути клавішу Enter<sup>!</sup>;
- навести курсорну рамку на підкаталог **ARBEIT** та натиснути клавішу Enter;
- навести курсорну рамку на файл **arbeit.exe** та натиснути **Enter.**

#### **Робота з програмою**

Після завантаження програми ви потрапляєте до головного меню. Вам надається можливість вибрати один з режимів роботи: Самоконтроль (самостійна перевірка своїх знань) та Контроль (перевірка знань учителем). Користуючись клавішами керування курсором  $\leftarrow$ , → виберіть потрібний режим та натисніть клавішу Enter.

Внизу екрана розміщено інформаційний рядок. Він включає довідку щодо клавіш керування програмою та номер питання, на який ви відповідаєте.

Якщо ви вибрали режим Самоконтроль, вам надається можливість вибрати одну із тем, над якою ви бажаєте попрацювати. Користуючись клавішами керування курсором  $\mathbb{N}, \mathbb{U}$ , виберіть потрібну вам тему та натисніть клавішу Enter. Після цього вам буде запропоновано ряд питань, на які ви повинні відповісти.

При виконанні завдання використовуються такі прийоми:

- номер правильної відповіді вводиться натисканням на клавіатурі відповідної цифри та натисканням клавіші Enter;
- якщо ви набрали на клавіатурі неправильну цифру, натисніть клавішу Пропуск.

Якщо ви ввели неправильну відповідь, програма повідомить вас про це та надається можливість вибрати один із варіантів подальших дій:

- перейти до наступного прикладу (не відповідаючи на поточне питання);
- повторити завдання (ще раз спробувати відповісти на питання);
- показати правильну відповідь (програма вказує правильну відповідь, і ви будете змушені ще раз вводити її);
- вийти в меню (повернутись до головного меню).

Виберіть один із варіантів, натиснувши відповідну цифру на клавіатурі.

Після завершення виконання завдання по одній з тем програма видає кількість правильно виконаних завдань. Після натискання клавіші Пропуск ви повернетесь до головного меню програми.

Якщо ви вибрали режим Контроль, програма попросить вас ввести номер класу чи академічної групи, а також прізвище. Після введення даних в кожний з рядків натискайте клавішу Enter. Потім ви приступаєте до виконання завдання. При виконанні завдання використовуються такі ж прийоми роботи, що й в режимі Самоконтроль. Єдиною відмінністю є те, що програма не повідомляє вас про те, правильну чи неправильну відповідь ви дали. Ви повинні відповісти на всі запитання тесту.

Після завершення виконання програма "ставить" вам оцінки по кожній темі. Для повернення до головного меню програми натисніть клавішу Пропуск.

#### **Завершення роботи та вихід з програми**

Для завершення роботи поверніться до головного меню програми та натисніть клавішу F10. Ви потрапите до операційної оболонки Volkov Commander.

# <span id="page-55-1"></span><span id="page-55-0"></span>**Розділ 8 GENERAL – блок контролюючих програм "генератор кросворду"**

**Розділ І.** Введення даних для генерації кросворду.

# **Хід роботи**

Перш ніж приступити до виконання лабораторної роботи треба завчасно підготувати контрольні завдання за фахом навчання студентів (близько 20 найменувань). Кожне завдання складатиметься з контрольного питання (визначення) і відповіді на нього (ключового слова).

#### **Наприклад:**

**Визначення:** Найбільша притока Дніпра. **Ключове слово** – Прип'ять.

Визначення і ключові слова повинні бути написані російською мовою, оскільки комп'ютерна програма, яка використовується в цій роботі, російськомовна.

Ключове слово не повинно:

- 1. Складатися з кількох слів.
- 2. Бути числовим або включати будь-які цифри.
- 3. Включати будь-які знаки пунктуації та дефіс.
- 4. Бути довшим за 12 символів.

Виходячи із запропонованих завдань, комп'ютер згенерує кросворд, який з'явиться на екрані. Робота вважається зарахованою після того, як студент вирішить кросворд (робоче місце студенту при цьому визначає викладач, що проводить заняття).

#### **Опис програми**

Програма генерації кросвордів складається з двох частин: генератора кросвордів та редактора для введення даних (ключові слова та їх визначення). Генератор кросвордів дозволяє згенерувати кросворд за даними, введеними у файл за допомогою редактора. Генератор кросвордів дає змогу створювати різні кросворди, зокрема навчальні.

#### **Завантаження програми**

- 1. Навести курсорну рамку на підкаталог **PED** та натиснути клавішу **Enter**.
- 2. Навести курсор на підкаталог **GENERAL** та натиснути клавішу **Enter**.
- 3. Навести курсор на підкаталог **CROS** та натиснути клавішу **Enter**.

4. Навести курсор на файл **edit.exe** та натиснути клавішу **Enter**.

На екрані з'явиться вікно зі словами "Считать из файла". Оскільки файл ще не створений, треба натиснути клавішу **Enter 2 рази**.

Внаслідок цього на екрані з'явиться головне вікно редактора. Воно складається з кількох полів, кожне з яких має своє призначення. Верхня частина вікна призначена для розміщення ключових слів, що вводяться. Під ним розміщене поле "Определение" для введення визначення змісту ключового слова. Інформаційний рядок (рядок керування роботою) розміщено внизу вікна. В рядку керування (внизу) можна знайти необхідну інформацію щодо клавіш керування програмою.

В програмі використовуються такі функціональні клавіші:

**F1** ─ отримання довідкової інформації щодо виконання тієї або іншої операції;

**F2** ─ запис введених даних у файл;

**F3 ─** вставка ключового слова;

**F4 ─** заміна ключового слова на інше;

**F5** ─ зчитування даних з файлу;

**F6** ─ видалення ключового слова з кросворду;

**F10 ─** вихід з редактора.

Записуємо у верхній частині головного вікна редактора перше ключове слово малими російськими буквами.

#### **Примітка:**

Якщо букви не набираються, це свідчить про те, що клавіатура знаходиться в режимі латинських букв, і її треба перевести в режим російських букв (натиснути клавішу правий **Ctrl**).

Після запису першого ключового слова, треба натиснути клавішу **Enter**. Курсор перейде у вікно "Определение", в якому слід записати визначення першого ключового слова (з великої букви, з усіма розділовими знаками).

Далі треба натиснути послідовно клавіші **Esc** (вихід з поля визначення), **F3** (вставка наступного ключового слова).

Робота з редактором продовжується в цій послідовності, поки не будуть введені всі ключові слова та їх визначення.

#### **Заміна ключового слова**

Для того, щоб замінити ключове слово, треба:

- навести курсорну рамку, використовуючи клавіші керування курсором, на слово, яке треба замінити;
- натиснути клавішу **F4**;
- ввести нове слово у вікні, що з'явиться;

• при необхідності відредагувати або замінити визначення ключового слова в полі "**Определение**". Натиснути клавішу **Esc**, щоб закінчити введення.

#### **Видалення ключового слова**

Іноді виникає ситуація, за якої потрібно виключити одне з ключових слів. Для цього треба:

- навести курсорну рамку, використовуючи клавіші керування курсором на слово, яке ви бажаєте видалити;
- натиснути клавішу **F6**;
- у вікні запиту підтвердити виконання операції, обравши "**Да**".

# **Запис інформації у файл**

#### **УВАГА! Після виконання рекомендованих дій необхідно записати ці дані у файл.**

Ім'я файлу повинно відповідати тематиці кросворду!

**Примітка: ім'я файлу потрібно вводити малими латинськими буквами.** Для цього клавіатуру треба перевести у режим латинських букв (натиснути клавішу правий **Ctrl**). В імені файлу заборонено використовувати такі символи: *< , >; <пропуск>; < ; >; < . >; < : >.*

# **Для запису даних у файл необхідно:**

- $\blacksquare$  натиснути клавішу F2;
- у вікні запиту "Записать у файл" записати ім'я файлу без розширення та натиснути **Enter;**
- у вікні запиту "Сколько слов в кроссворде" вказати цифрою кількість слів у кросворді та натиснути **Enter.**

# **Вихід з редактора**

Для виходу з редактора натисніть клавішу **F10**. У вікні запиту підтвердіть своє бажання вийти з програми, вибравши "**Да**". Ви повернетесь в операційну оболонку **Volkov Commander**. Впевніться, що створений вами файл знаходиться в підкаталозі **CROS**.

#### *Розділ 2 Генерація кросворду*

Створений вами за допомогою редактора файл з даними далі використовується для генерації кросворда. Ви звільняєтесь від такої рутинної операції, як комбінація слів, які б перехрещувалися. Все це зробить за вас генератор кросвордів, використовуючи дані, які ви ввели.

#### **Завантаження**

Оскільки створений вами файл використовується в якості параметра для генератора кросвордів, вам потрібно в командному рядку **Volkov Commander** (внизу екрана) ввести ім'я файлу генератора **cros.exe** та ім'я створеного вами файлу.

Для завантаження генератора кросвордів у заданій послідовності виконайте такі дії:

- наведіть курсорну рамку на файл **cros.exe**;
- утримуючи натисненою клавішу лівий **Ctrl**, натисніть **Enter**. Ім'я файлу генератора буде скопійовано в командний рядок;
- наведіть курсорну рамку на створений вами файл;
- утримуючи натисненою клавішу лівий **Ctrl**, натисніть **Enter**. Ім'я створеного вами файлу буде скопійовано в командний рядок;
- натисніть клавішу **Enter**.

Альтернативним варіантом цих дій є введення імені файлу генератора та імені вашого файлу поспіль у командному рядку. Тобто вам потрібно з клавіатури ввести:

#### **cros <пропуск> ім'я вашого файлу** та натиснути клавішу **Enter**.

Після завантаження генератора на екрані з'явиться заставка програми генератора. Натисніть клавішу **Пропуск** для того, щоб програма згенерувала кросворд на підставі введених слів. Якщо після цього на екрані не з'явиться згенерований кросворд, дивіться наступний пункт.

#### **Помилки, які виникають при завантаженні генератора**

В деяких ситуаціях генератор неспроможний згенерувати кросворд за введеними вами словами. Це трапляється у тому випадку, коли генератор не може знайти точки перетину слів (одне або декілька слів не мають цих точок перетину) або коли ви не дотримувалися правил введення слів у редакторі (див. розділ 1 пункту "Правила введення ключових слів").

Якщо одна з наведених вище ситуацій має місце, генератор не згенерує кросворд, не буде реагувати на натискання клавіш на клавіатурі. Вивести його з цього стану можна лише натисканням комбінації клавіш **Ctrl+Break**  (утримуючи клавішу **Сtrl,** натисніть клавішу **Break**). Якщо комп'ютер не реагує на ваші дії, вам залишається лише перестартувати його (комбінація клавіш **Ctrl+Alt+Del**).

Щоб виправити ці помилки, вам потрібно знову зайти у редактор, завантажити ваш файл та відредагувати його. Для цього:

- завантажте редактор, як це описано в розділі 1 пункту "Завантаження";
- на запит програми "Считать из файла" введіть ім'я вашого файлу та натисніть **Enter**;
- відкорегуйте ваші дані;
- запишіть ваші дані у файл як це описано в розділі 1 пункту "Запис інформації в файл";
- завершіть роботу з редактором і ще раз спробуйте завантажити генератор кросвордів, відповідно до вказівок пункту "Завантаження" розділу 2.

#### *Розділ 3 Робота із згенерованим кросвордом*

#### **Інтерфейс (зовнішній вигляд) програми**

За умови успішної генерації кросворду перед вами з'явиться головне вікно програми. Воно має такі поля: більшу частину вікна займає згенерований кросворд, під ним розміщується поле, на якому виводиться визначення вибраного ключового слова, унизу вікна знаходиться рядок підказки.

#### **Заповнення кросворду**

Для заповнення кросворду переведіть клавіатуру у режим введення російських літер (клавіша правий **Ctrl**). При заповненні кросворду додержуйтесь такої схеми роботи:

- У полі кросворда ви можете вибрати одне із слів по горизонталі чи вертикалі. Переміщуючи червоний прямокутник за допомогою клавіш керування курсором, виберіть той номер завдання, на який ви можете відповісти, натиснувши клавішу **Enter**. Визначення ключового слова з'являється у полі виводу визначення паралельно переміщенню вами червоного курсора.
- У першій позиції вибраного завдання з'явиться мигаючий курсор. Ви можете вводити ключове слово і водночас редагувати його, використовуючи клавіші керування курсором (нові літери вводяться

поверх старих). Щоб підтвердити введення слова, помістіть курсор в його кінець та натисніть клавішу **Enter**.

• Після цього переходьте до введення наступного ключового слова.

Крім того, натиснувши клавішу **F2**, ви отримуєте список всіх визначень ключових слів, який можете переглянути, використовуючи клавіші керування курсором. Щоб вийти з цього режиму, скористайтесь клавішою **Esc**.

#### **Вихід з програми**

Для завершення роботи з програмою послідовно натискайте клавіші: **End** - **Esc** - **Alt+Q** - **Esc**. Після натискання клавіші **End** на екран виводиться інформація про кількість правильних та неправильних відповідей, а також правильні ключові слова. Після натискання клавіші **Esc** ви повертаєтесь у головне вікно програми з повністю заповненим кросвордом. Натискання комбінації клавіш **ALT+Q** дає вам можливість або продовжити роботу (тобто розпочати спочатку відгадування кросворду), або вийти з програми (повідомлення про це з'являється в лівому верхньому куту екрана). Для продовження роботи натисніть клавішу **Пропуск**, для виходу з програми – клавішу **Esc**.

#### *Контрольні запитання*

1. З яких частин складається програма генерації кросвордів?

2. Як замінити одне з ключових слів у кросворді?

3. Як записати введені вами дані у файл?

4. Яким вимогам повинно відповідати ім'я файлу, в який ви записуєте свої дані?

5. Як перевірити правильність введених відповідей на запитання у кросворді?

6. Призначення клавіш F2, F3, F4, F5, F6, F10 у програмі редактора.

7. Вкажіть послідовність завантаження програми генератора кросвордів з використанням ваших даних.

# **Зміст**

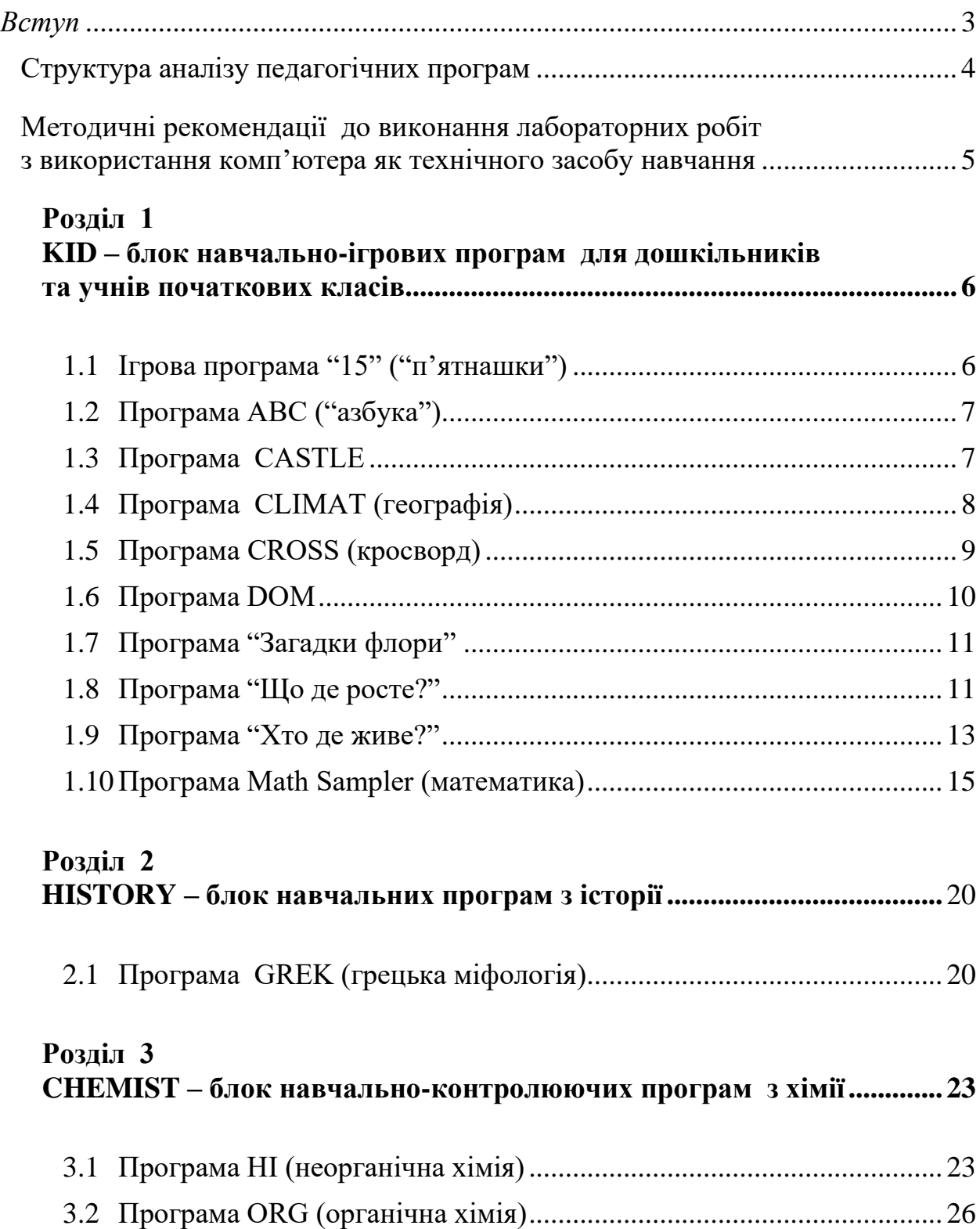

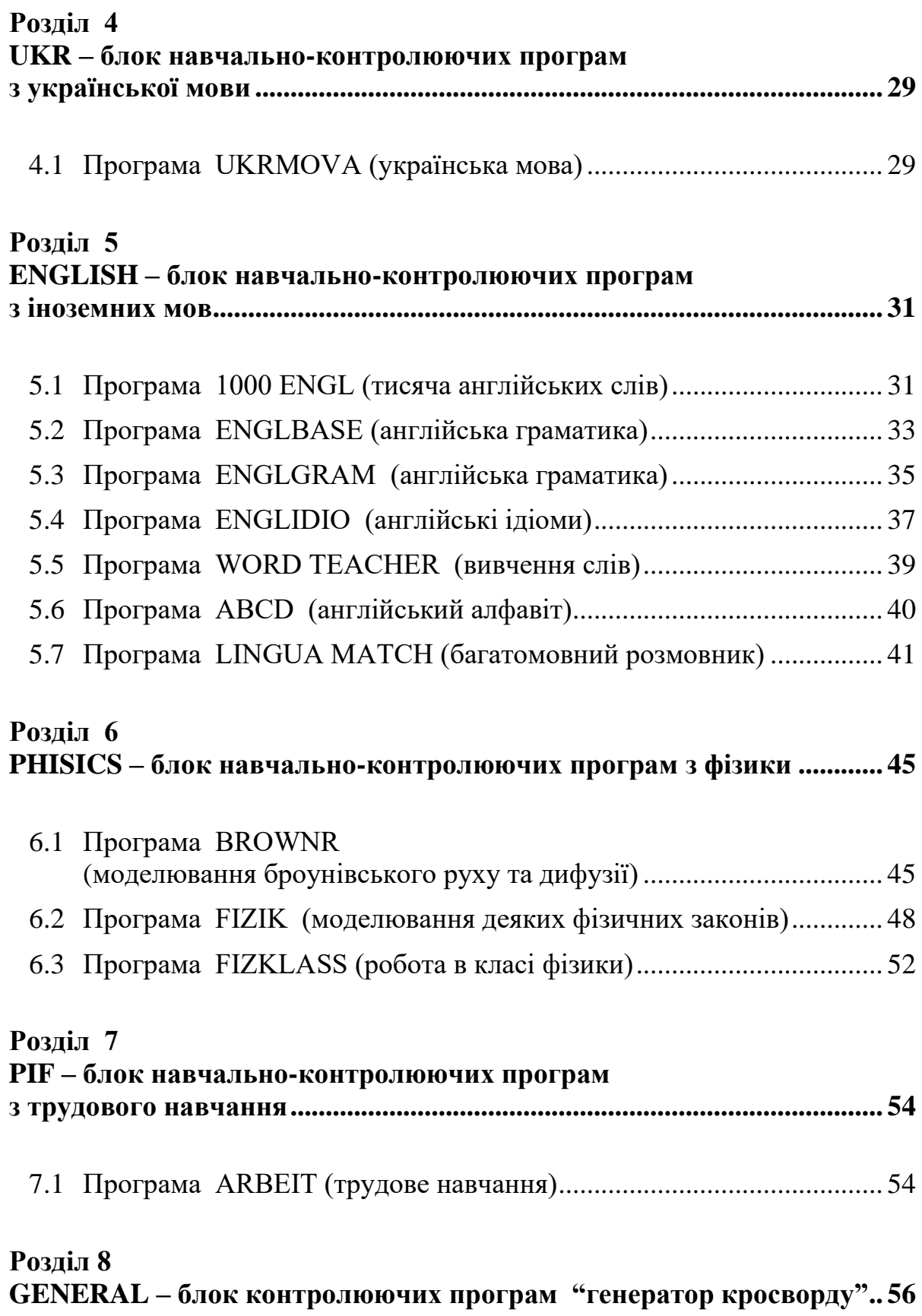

# **Інформаційно-технічні засоби навчання**

*Навчально-методичний посібник*

*Технічне редагування – Т. М. Ветраченко Верстка – Т. С. Меркулова Обкладинка – Т. М. Ветраченко*

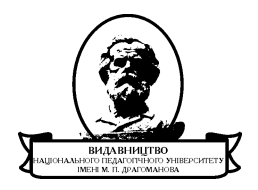

Підписано до друку *13 грудня 2013 р.* Формат 60х84/16 Папір офісний. Гарнітура Times New Roman. Ум. др. арк. 4. Об.-вид. арк. 2,6. Наклад 300 прим. Зам № Віддруковано з оригіналів

**Видавництво** Національного педагогічного університету імені М. П. Драгоманова. 01601, м. Київ-30, вул. Пирогова, 9. Свідоцтво про реєстрацію ДК № 1101 від 29.10.2002 (044) 234-75-87 Віддруковано в друкарні Національного педагогічного університету імені М. П. Драгоманова (044) 239-30-26